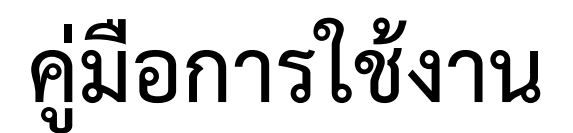

# **ระบบสารบรรณอิเล็กทรอนิกส์**

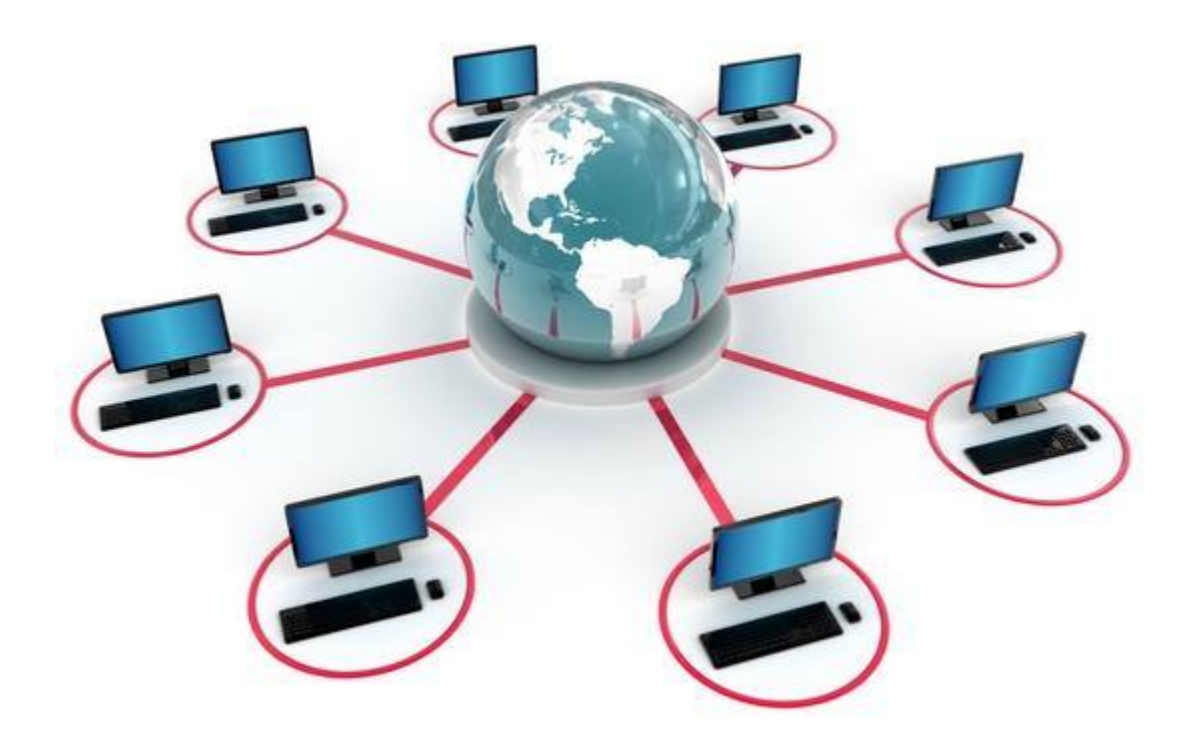

มหาวิทยาลัยการกีฬาแห่งชาติ

# **สารบัญ**

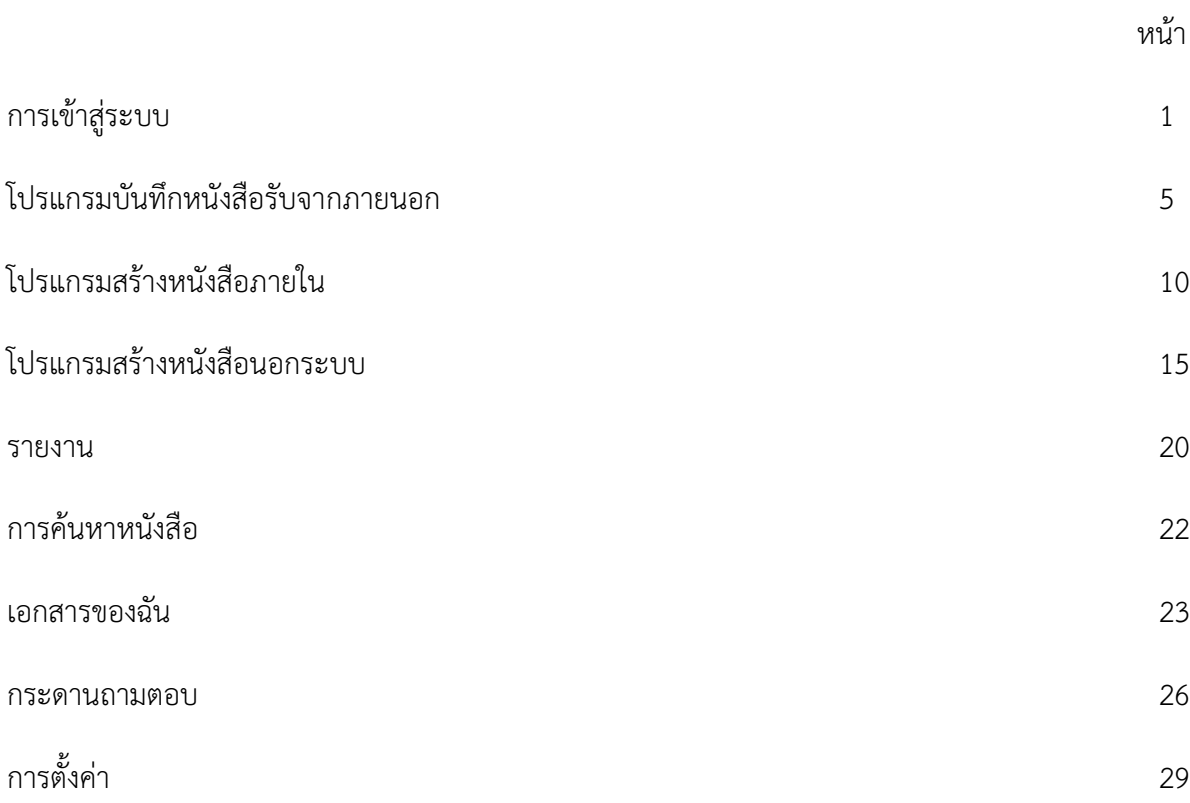

งานสารบรรณเป็นงานที่มีอยู่ในส่วนราชการทุกแห่ง เนื่องจากการปฏิบัติงานต่างๆหน่วยงานราชการ ต้อง ดำเนินงานด้วยระบบเอกสารทั้งหมด ซึ่งงานสารบรรณเป็นงานที่เกี่ยวกับการบริหารงานเอกสาร จึงเป็นงานที่มี ความสำคัญในการปฏิบัติงานของหน่วยงาน การดำเนินงานเกี่ยวกับงานสารบรรณนั้นจะเริ่มตั้งแต่การคิด การอ่าน การร่าง การเขียน การแต่ง การพิมพ์การจด การจำ การทำสำเนา การส่งหรือการสื่อข้อความ การรับการบันทึก การจดรายงานการประชุม การสรุป การย่อเรื่อง การนำเสนอ สั่งการ ตอบ การทำรหัส การจัดเก็บ การค้นหา การ ขอยืม การติดตาม และการทำลาย ซึ่งทั้งหมดเป็นกระบวนการของงานสารบรรณที่ต้องการปฏิบัติอย่างเป็นระบบ โดยคำนึงถึงความสะดวกรวดเร็ว และปฏิบัติอย่างถูกต้องและมีประสิทธิภาพ ทั้งนี้เพื่อประหยัดเวลาแรงงาน และ ค่าใช้จ่าย

ระบบงานสารบรรณอิเล็กทรอนิคส์ เป็นโปรแกรมที่พัฒนาขึ้นมาเพื่อใช้ รับและส่งหนังสือ ระหว่าง หน่วยงานภายในระบบ โดยการส่งหนังสือแต่ละครั้ง จะประกอบด้วย เลขที่หนังสือ, เรื่อง, ขั้นความเร็ว, ขั้น ความลับ, หน่วยงานเจ้าของเรื่อง, รายละเอียด และ เอกสารไฟล์แนบ ซึ่งผ่านการ สแกนอยู่ในรูปของไฟล์ เพื่อส่ง ให้หน่วยงานผู้รับปลายทาง

#### **การเข้าสู่ระบบ**

เมื่อผู้ใช้ทำการเรียกระบบสารบรรณอิเล็กทรอนิคส์ ระบบจะแสดงหน้าจอดังรูป

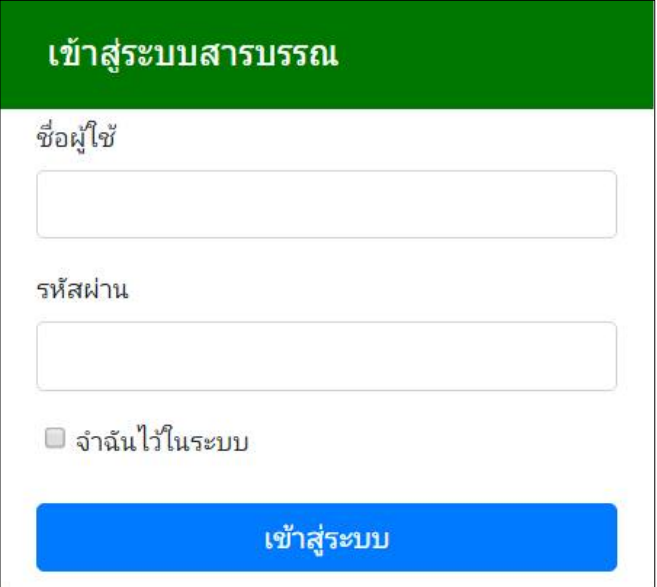

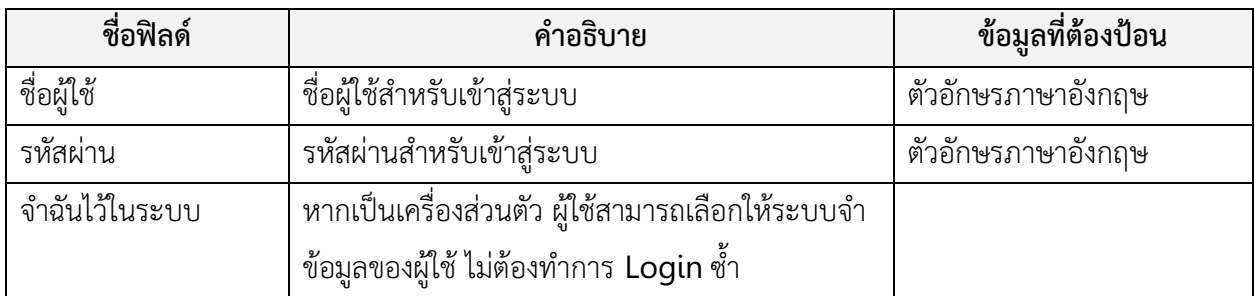

## ถ้าชื่อผู้ใช้ และรหัสผ่านถูกต้อง ระบบจะแสดงหน้าหลักของระบบสารบรรณอิเล็กทรอนิคส์ ดังรูป

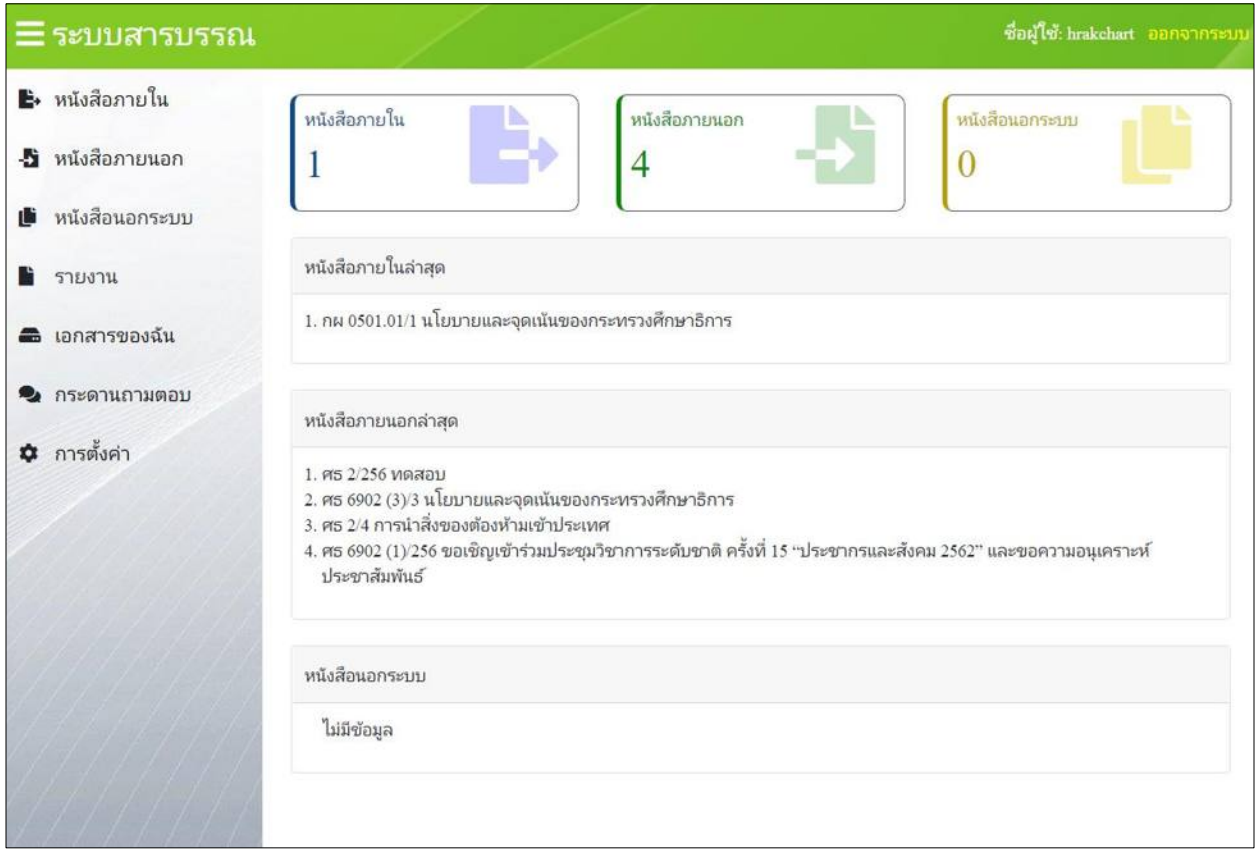

หากไม่สามารถเข้าสู่ระบบได้ ให้ทำการตรวจสอบปุ่ม CAPS LOCK หรือภาษาที่กำลังใช้อยู่ขณะนั้น หรือถ้า ลืมรหัสผ่าน ก็ให้ทำการติดต่อผู้ดูแลระบบ

หน้าหลักจะแสดงรายละเอียดดังต่อไปนี้

• ชื่อระบบสารบรรณ

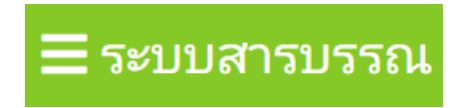

• ชื่อผู้ใช้ และลิงค์ออกจากระบบ

ชื่อผู้ใช้: hrakchart ออกจากระบบ

• เมนูหลักของระบบ

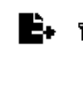

<del>El</del>+ หนังสือภายใน

- -5 หนังสือภายนอก
- หนังสือนอกระบบ ıË

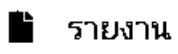

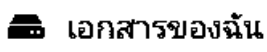

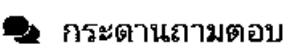

**‡** การตั้งค่า

#### • จำนวนหนังสือแต่ละประเภท

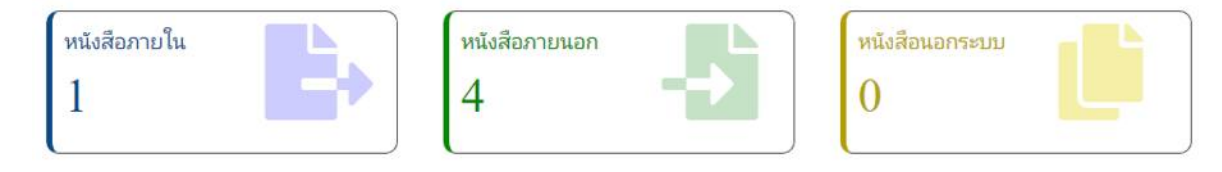

## • รายการล่าสุด ของหนังสือแต่ละประเภท

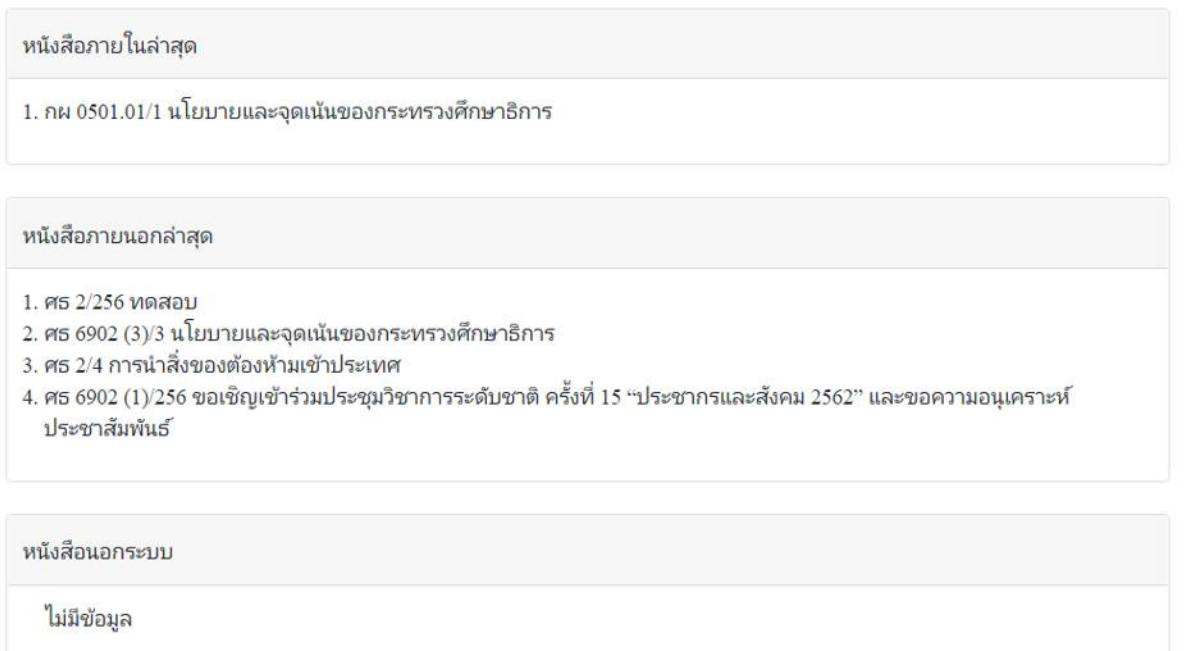

#### **โปรแกรมบันทึกหนังสือรับจากภายนอก**

โปรแกรมในส่วนนี้ จะใช้สำหรับบันทึกหนังสือที่ส่งมาจากหน่วยงานภายนอก เพื่อเก็บไว้ในฐานข้อมูลของ ระบบสารบรรณอิเล็กทรอนิกส์

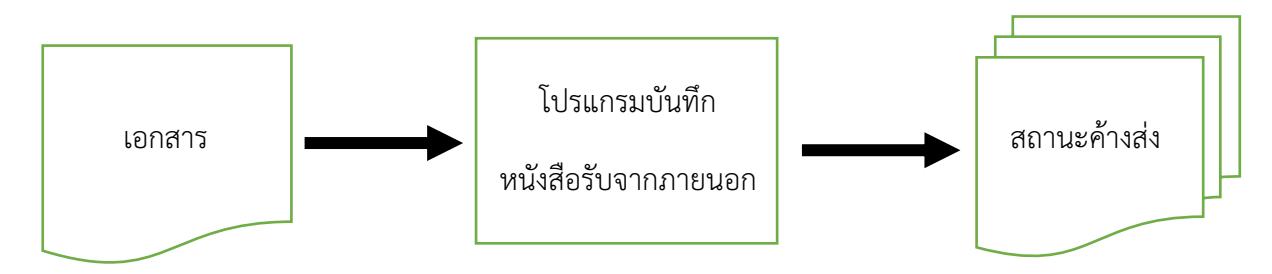

## **ขั้นตอนการบันทึกข้อมูล**

- ได้รับหนังสือที่หน่วยงานภายนกส่งเข้ามา ให้บันทึกข้อมูลที่เมนูหนังสือภายนอก เลือกบันทึกหนังสือรับ จากภายนอก
- ป้อนข้อมูลที่จำเป็น เช่น เลขที่หนังสือ, ลงวันที่, จาก, ถึง, ประเภทเอกสาร, เรื่อง, เรียน
- ทำการจัดเก็บข้อมูลโดยคลิ้กปุ่ม บันทึก
- สามารถเลือกเงื่อนไขในการลงชื่อรับหนังสือว่า
	- o ออกเลขรับหนังสือ หนังสือจะถูกส่งไปรอที่สถานะ ค้างส่ง หรือ
	- o ยังไม่ลงทะเบียนรับหนังสือ / ลงสมุดรับ หนังสือจะอยู่ในสถานะ รอออกเลขรับ
- หลังจากเก็บข้อมูลเรียบร้อยแล้ว สามารถแนบเอกสาร แก้ไขเอกสาร ได้

#### **การเรียกใช้โปรแกรม**

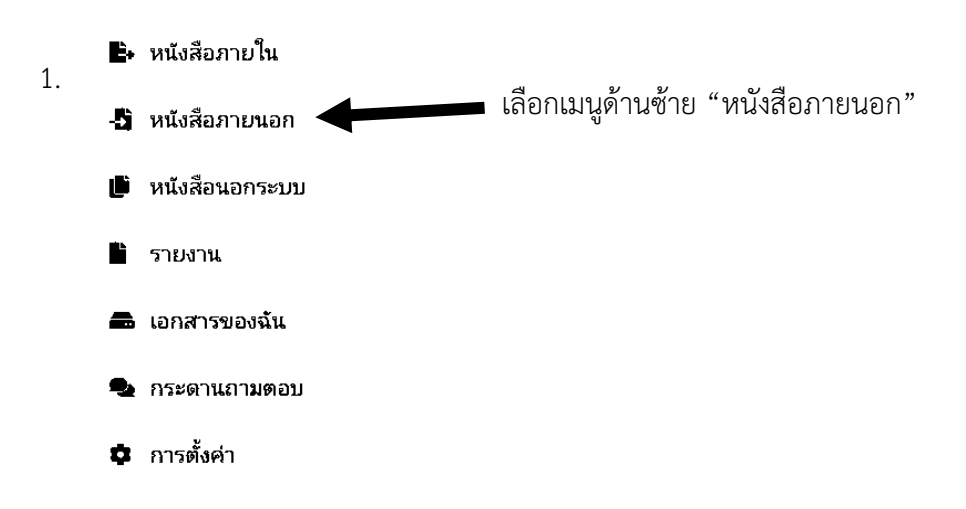

## 2. กดปุ่ม "บันทึกหนังสือรับจากภายนอก"

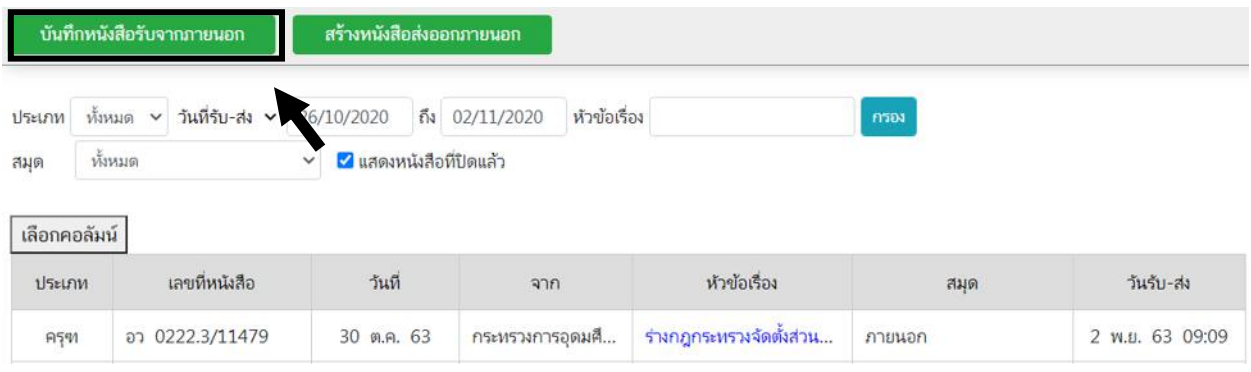

3. ระบบจะแสดงแบบฟอร์มสำหรับรับหนังสือจากภายนอก เมื่อกรอกข้อมูลเสร็จแล้ว ให้กดปุ่ม "บันทึก"

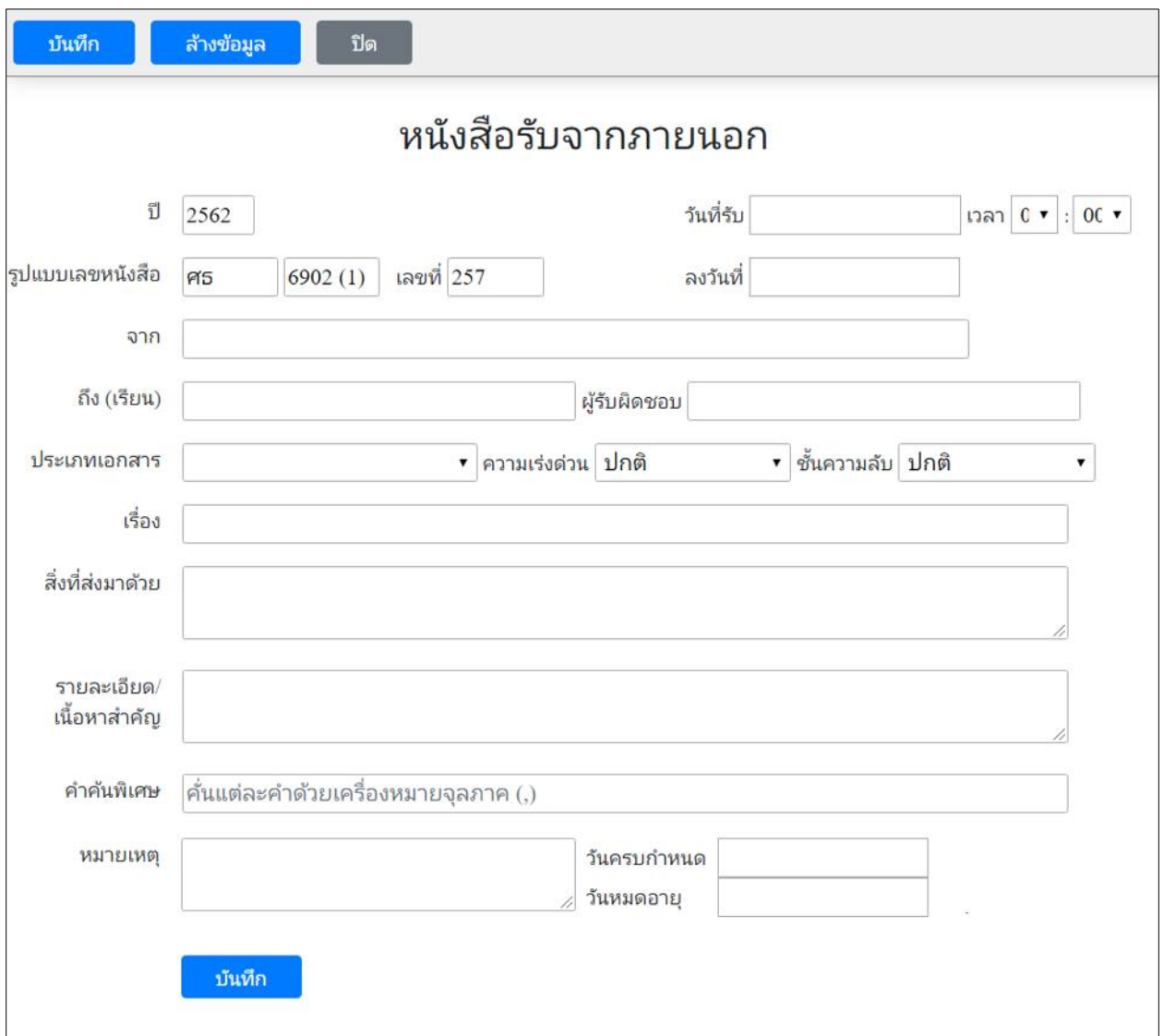

. กรอกแบบฟอร์มรูปแบบการรับ และวิธีการลงทะเบียน จากนั้นกดปุ่ม "บันทึก"

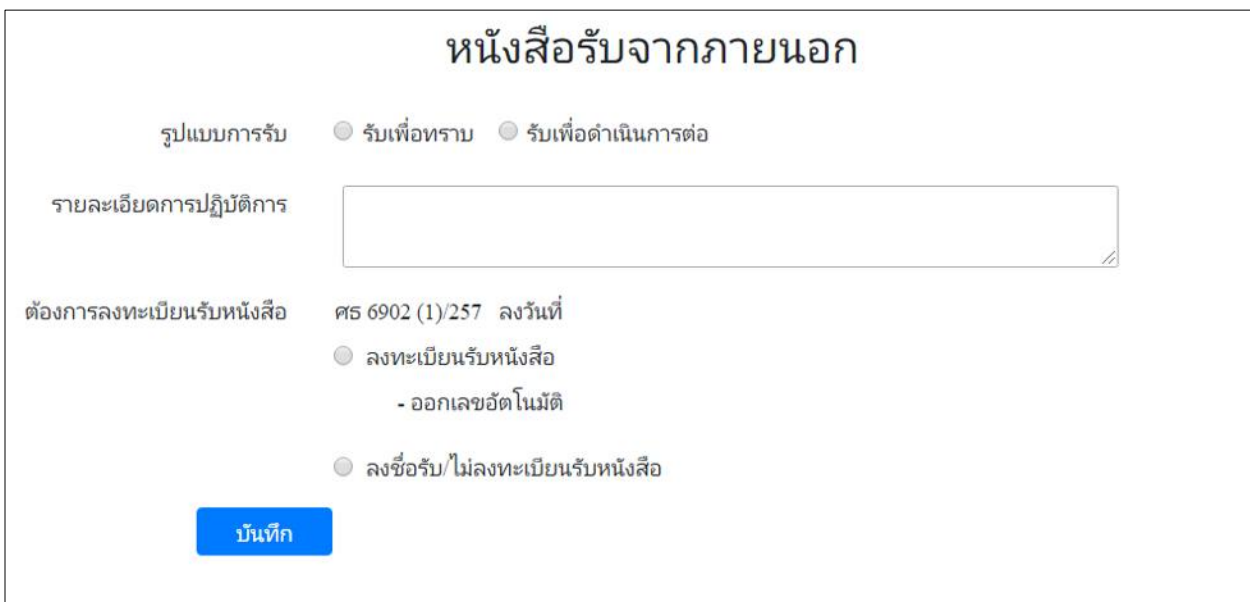

#### . ระบบแสดงผลการรับ

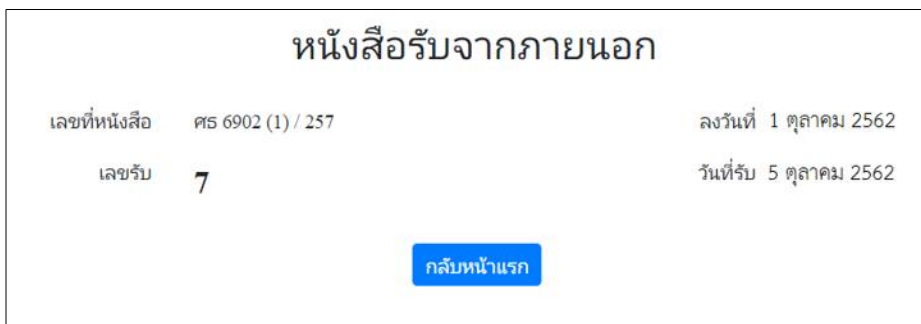

# 6. หากต้องการดูรายละเอียดหนังสือ ให้กดลิงค์สีน้ำเงินที่ชื่อเรื่อง

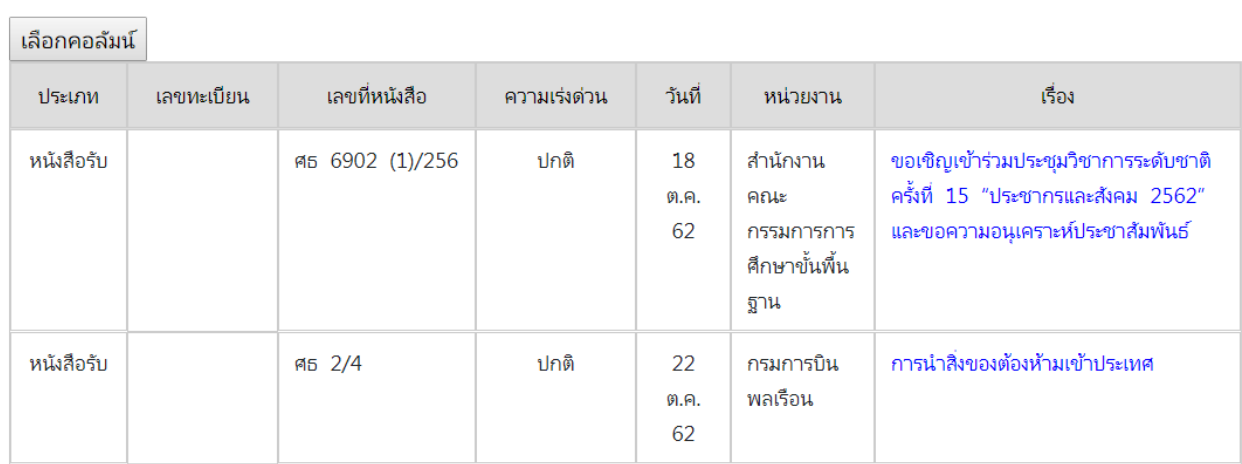

# ระบบจะแสดงรายละเอียดดังนี้

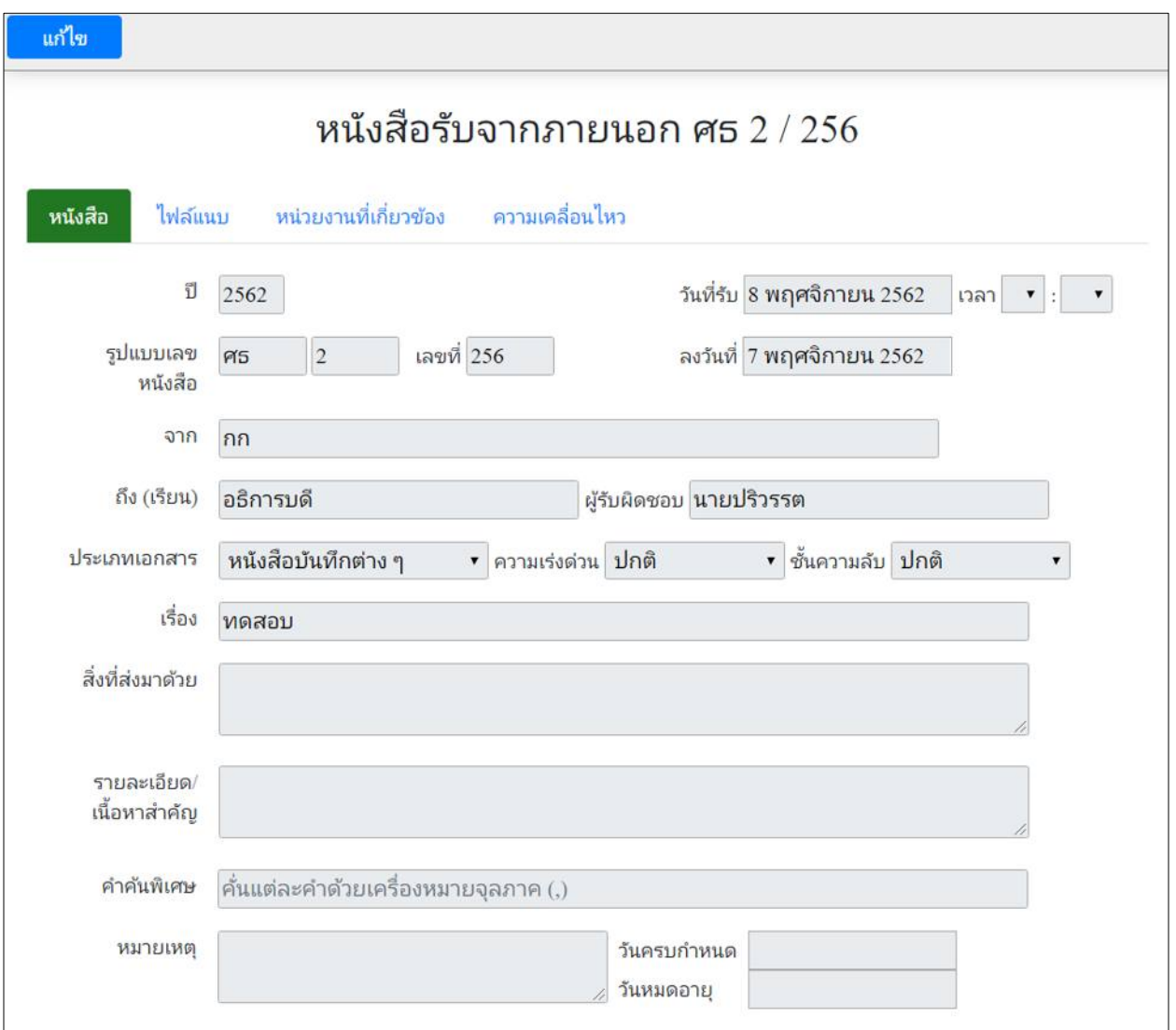

7. เมนู "ไฟล์แนบ" ใช้สำหรับดูเอกสารแนบ และเพิ่มเอกสารแนบ โดยเลือกไฟล์ แล้วกดปุ่ม "อัพโหลด"

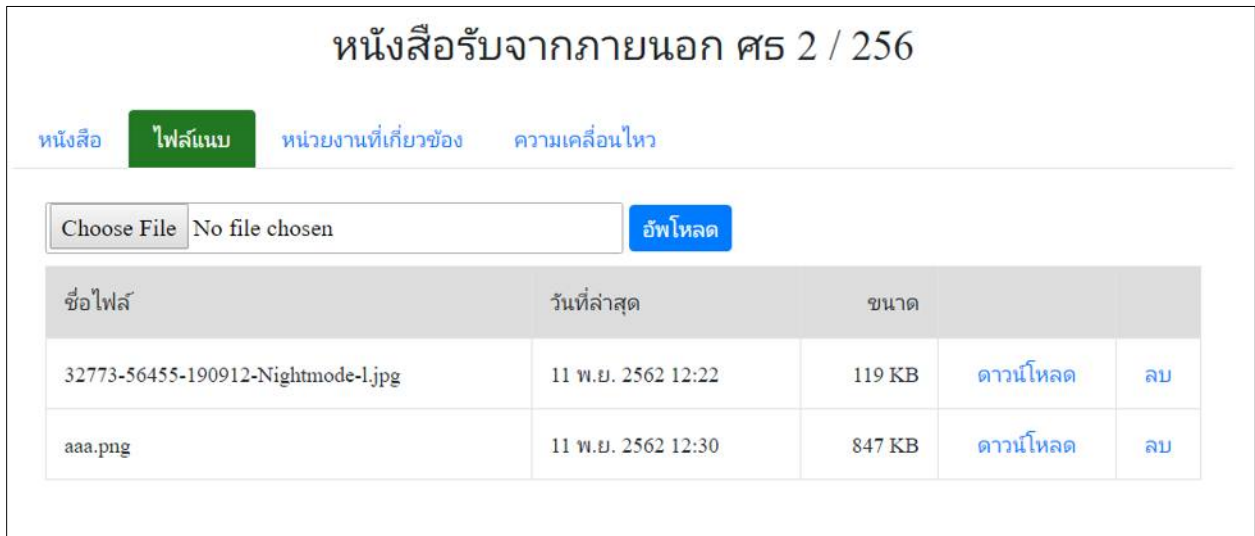

8. เมนู "หน่วยงานที่เกี่ยวข้อง" ใช้สำหรับดูหน่วยงานที่เกี่ยวข้องกับหนังสือนี้

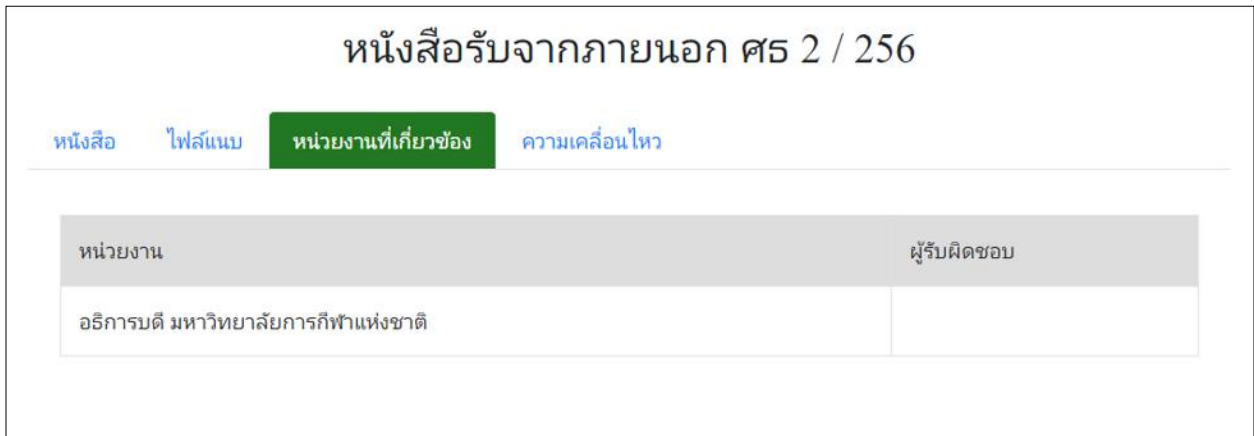

9. เมนู "ความเคลื่อนไหว"

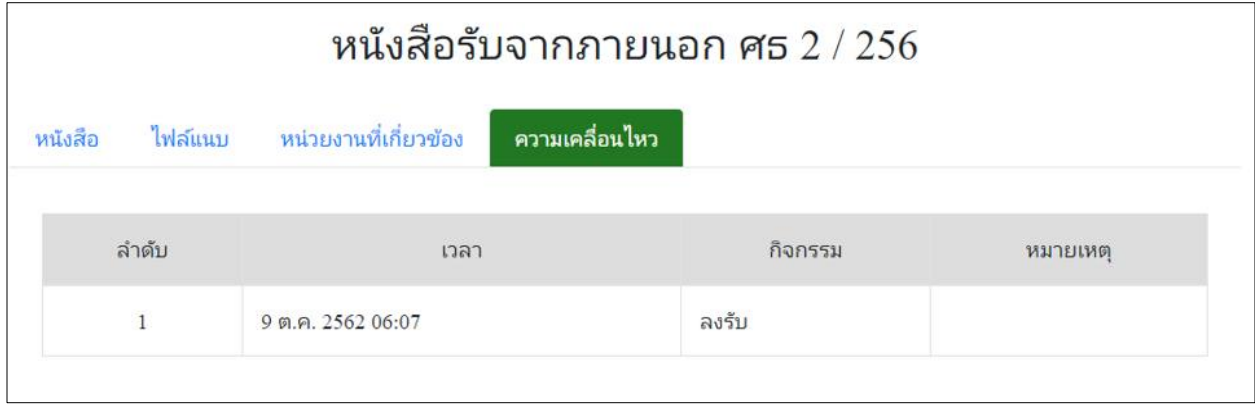

#### **โปรแกรมสร้างหนังสือภายใน**

โปรแกรมในส่วนนี้ จะใช้สำหรับสร้างหนังสือภายใน ออกเลขที่หนังสือหรือยังไม่ออกเลขหนังสือ สร้าง หนังสือเวียนภายใน

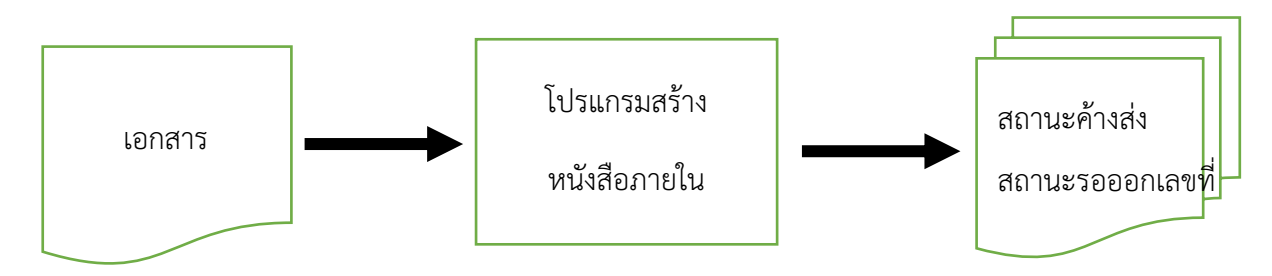

### **ขั้นตอนการบันทึกข้อมูล**

- เมื่อต้องการสร้างหนังสือภายใน เพื่อส่งถึงหน่วยงานภายในด้วยกัน ให้บันทึกข้อมูลที่เมนูหนังสือภายใน เลือก "สร้างหนังสือภายใน"
- ป้อนข้อมูลที่จำเป็น เช่น เลขที่หนังสือ ( กรณีที่เป็นหนังสือเวียน ป้อน ว ในช่องที่ 2 ), ลงวันที่, จาก, ถึง
- เมื่อป้อนข้อมูลเรียบร้อยแล้ว ทำการจัดเก็บข้อมูลโดยคลิ้กปุ่ม บันทึก
- สามารถเลือกเงื่อนไขในการออกเลขหนังสือว่า
	- o ออกเลขที่หนังสือ หนังสือจะถูกส่งไปรอที่สถานะ ค้างส่ง หรือ
	- o ยังไม่ออกเลขที่หนังสือ หนังสือจะอยู่ในสถานะ รอออกเลขที่หนังสือ
- หลังจากเก็บข้อมูลเรียบร้อยแล้ว สามารถแนบเอกสาร แก้ไขเอกสาร ได้
- หากส่งหนังสือไปยังหน่วยงานอื่น และหน่วยงานนั้นยังไม่ได้ลงรับ หนังสือจะถูกส่งไปที่สถานะดึงกลับ

#### **การเรียกใช้โปรแกรม**

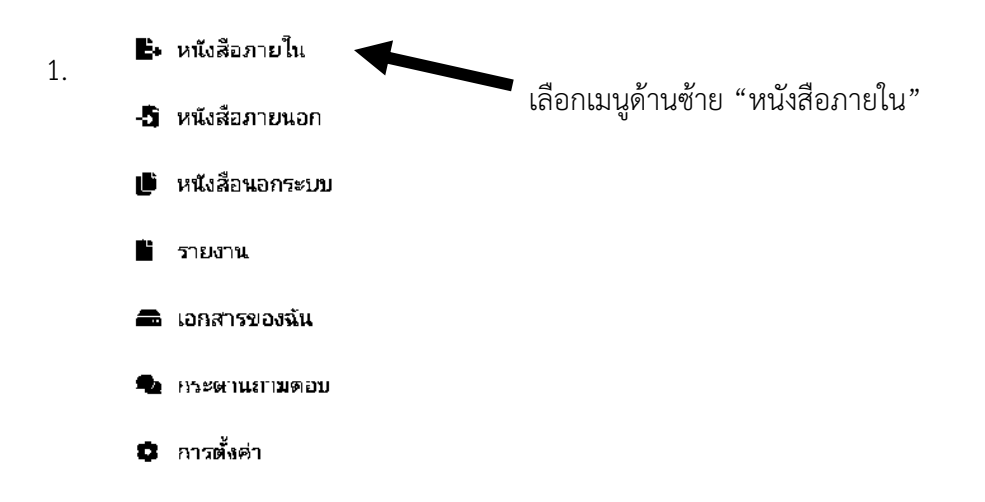

## 2. กดปุ่ม "สร้างหนังสือภายใน"

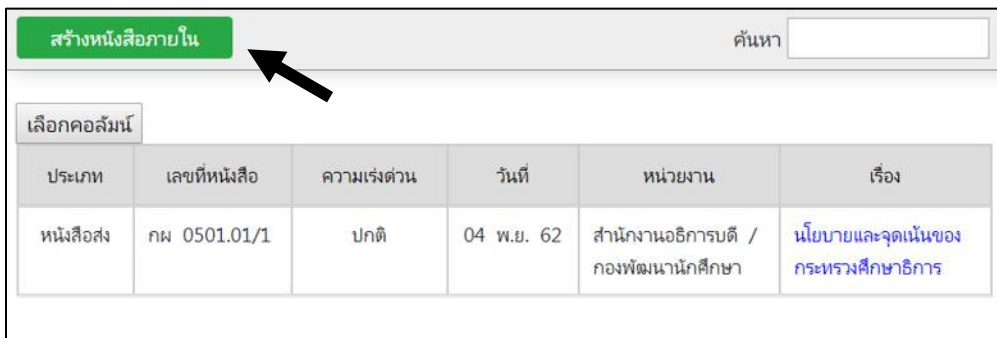

3. กรอกแบบฟอร์มสร้างหนังสือภายใน เมื่อกรอกข้อมูลเสร็จแล้ว ให้กดปุ่ม "บันทึก"

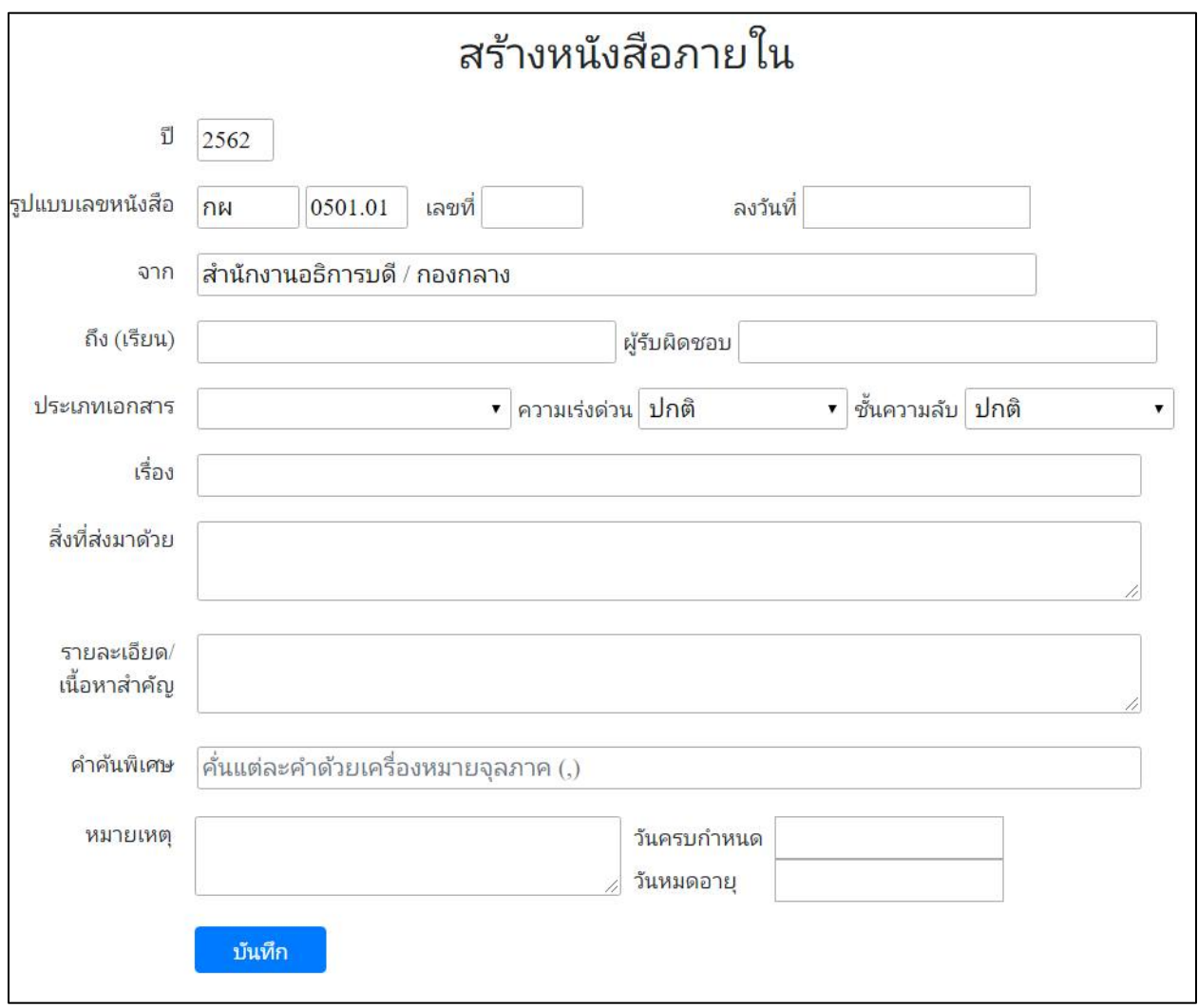

## 4. กำหนดวิธีออกเลข แล้วกดปุ่ม "บันทึก"

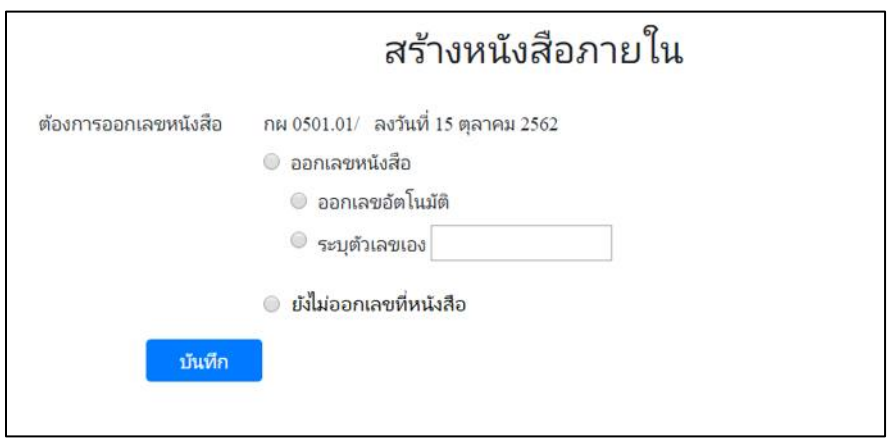

#### 5. ระบบแสดงผลการสร้างหนังสือ

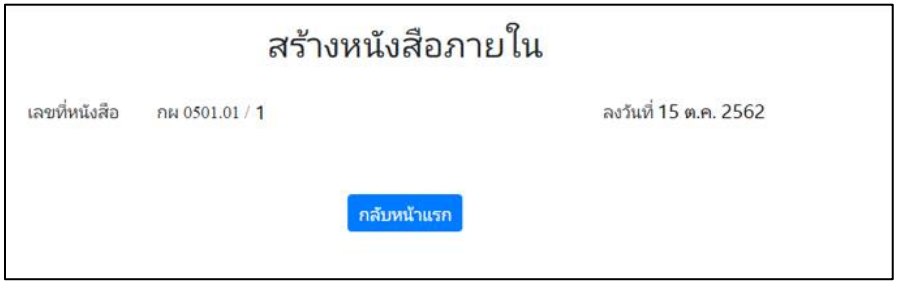

# 6. หากต้องการดูรายละเอียดหนังสือ ให้กดลิงค์สีน้ำเงินที่ชื่อเรื่อง

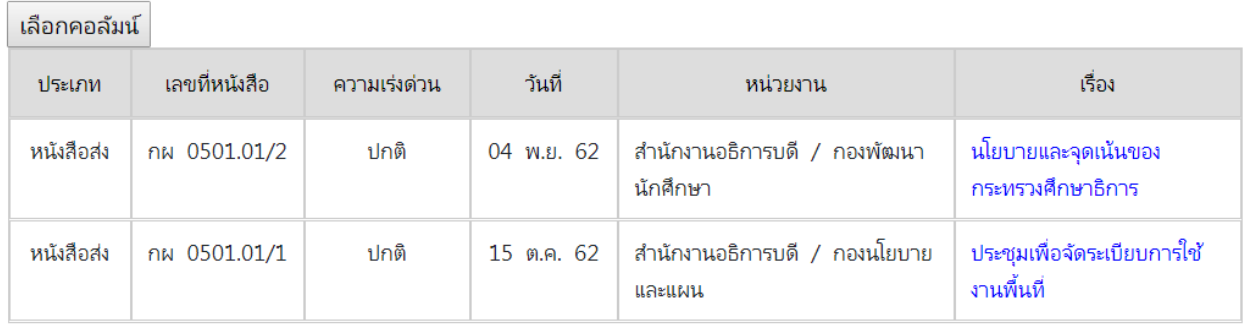

# ระบบจะแสดงรายละเอียดดังนี้

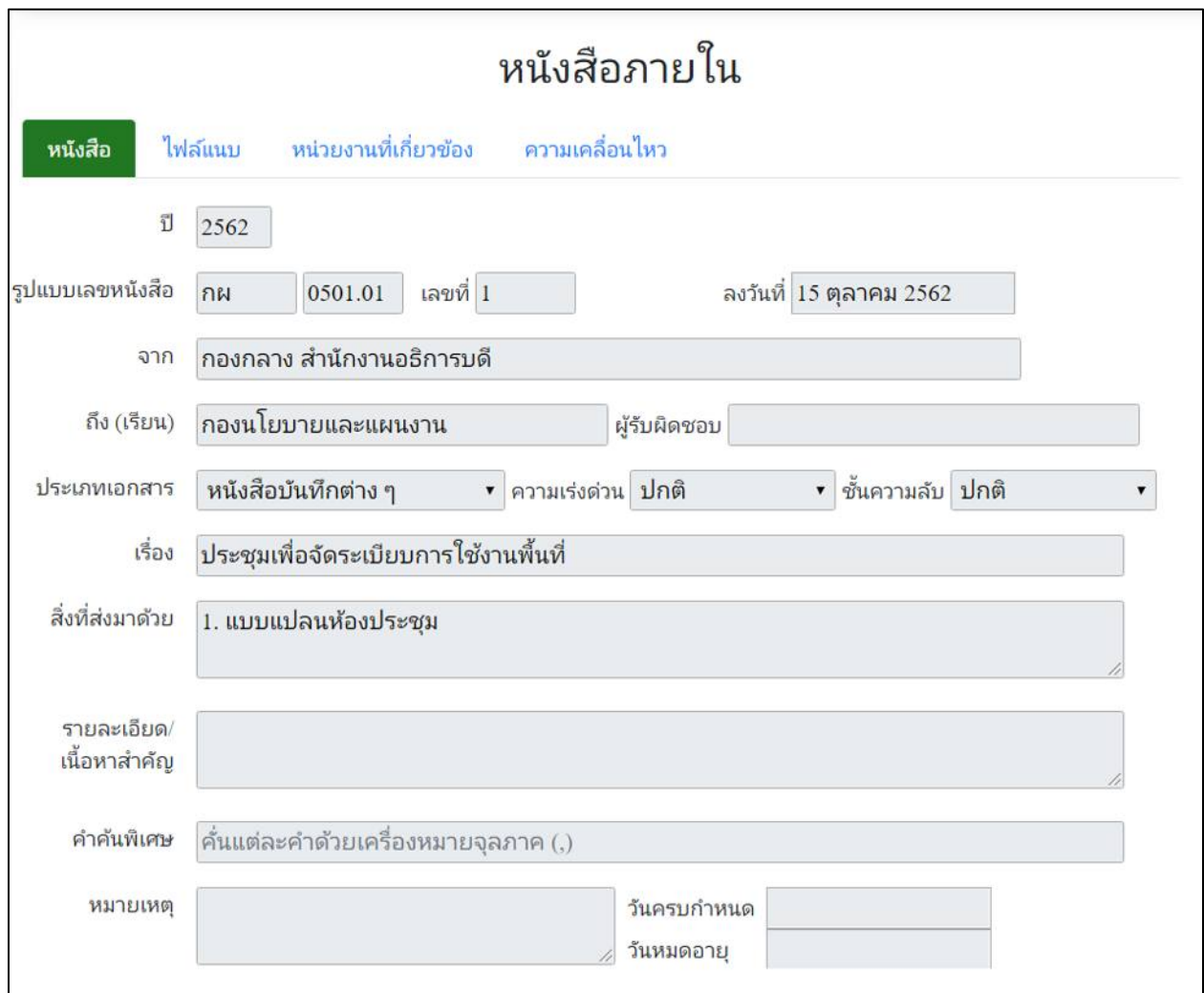

8. เมนู "ไฟล์แนบ" ใช้สำหรับดูเอกสารแนบ และเพิ่มเอกสารแนบ โดยเลือกไฟล์ แล้วกดปุ่ม "อัพโหลด"

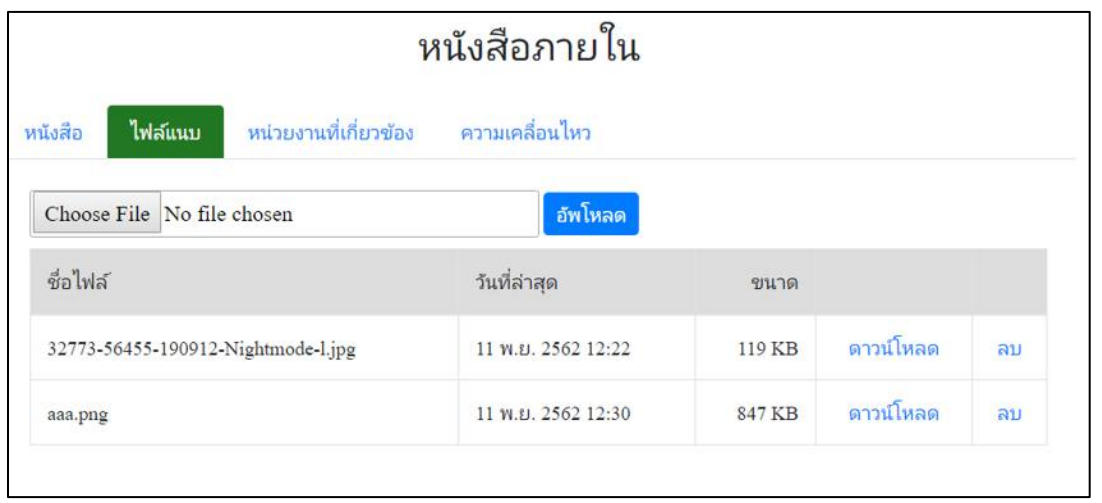

# 9. เมนู "หน่วยงานที่เกี่ยวข้อง" ใช้สำหรับดูหน่วยงานที่เกี่ยวข้องกับหนังสือนี้

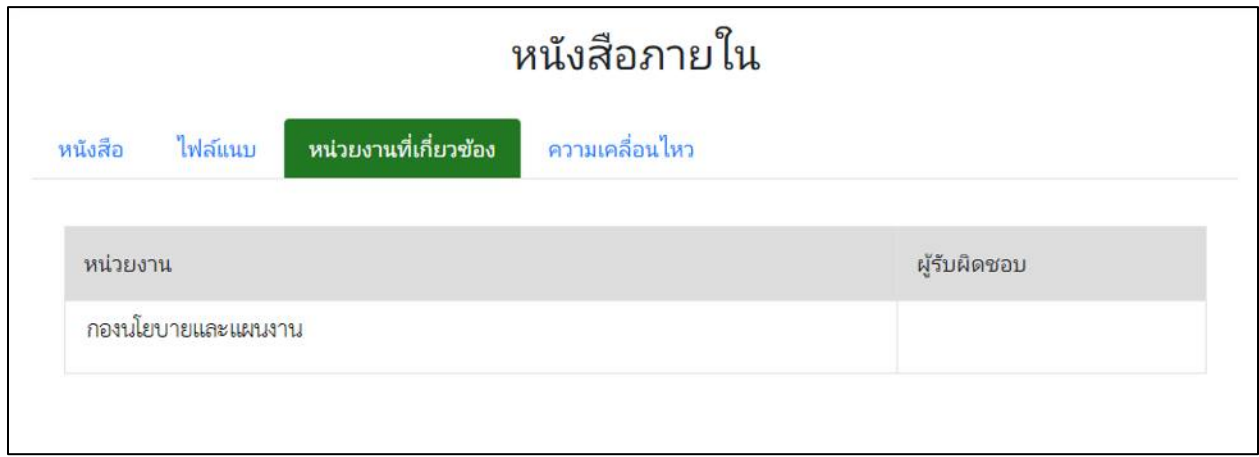

# 10. เมนู "ความเคลื่อนไหว"

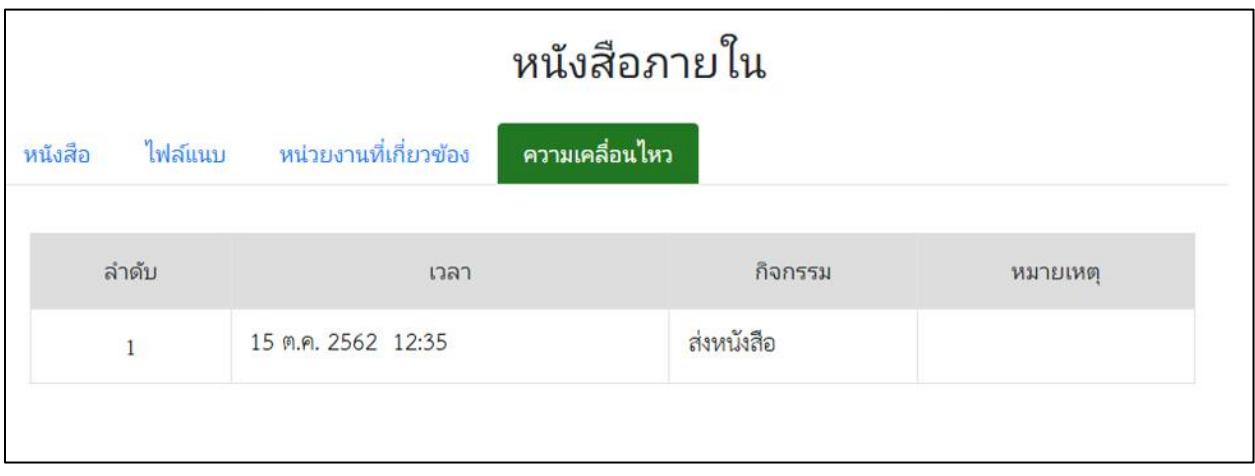

#### **โปรแกรมสร้างหนังสือนอกระบบ**

โปรแกรมในส่วนนี้ จะใช้สำหรับรับหนังสือทั้งภายในและภายนอกที่ถูกส่งมายังหน่วยงาน ก่อนเริ่มใช้งาน ระบบหรือเป็นหนังสือที่มีการดำเนินการค้างอยู่

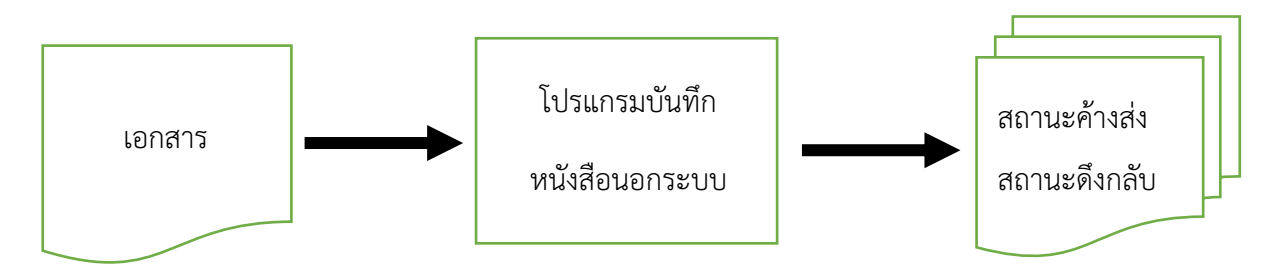

#### **ขั้นตอนการบันทึกข้อมูล**

- เมื่อได้รับหนังสือนอกระบบ ให้บันทึกข้อมูลที่เมนูหนังสือนอกระบบ เลือก "สร้างหนังสือนอกระบบ"
- ป้อนข้อมูลที่จำเป็น เช่น เลขที่หนังสือ, ลงวันที่, จาก, ถึง, ประเภทเอกสาร
- เมื่อป้อนข้อมูลเรียบร้อยแล้ว ทำการจัดเก็บข้อมูลโดยคลิ้กปุ่ม บันทึก
- สามารถเลือกเงื่อนไขในการลงชื่อรับว่า
	- o เป็นเลขรับก่อนใช้ระบบงานสารบรรณอิเล็กทรอนิกส์ หรือ
	- o เป็นเลขรับตามลำดับ ณ วันปัจจุบัน
- หลังจากเก็บข้อมูลเรียบร้อยแล้ว สามารถแนบเอกสาร แก้ไขเอกสาร ได้
- หากส่งหนังสือไปยังหน่วยงานอื่น และหน่วยงานนั้นยังไม่ได้ลงรับ หนังสือจะถูกส่งไปที่สถานะดึงกลับ

#### **การเรียกใช้โปรแกรม**

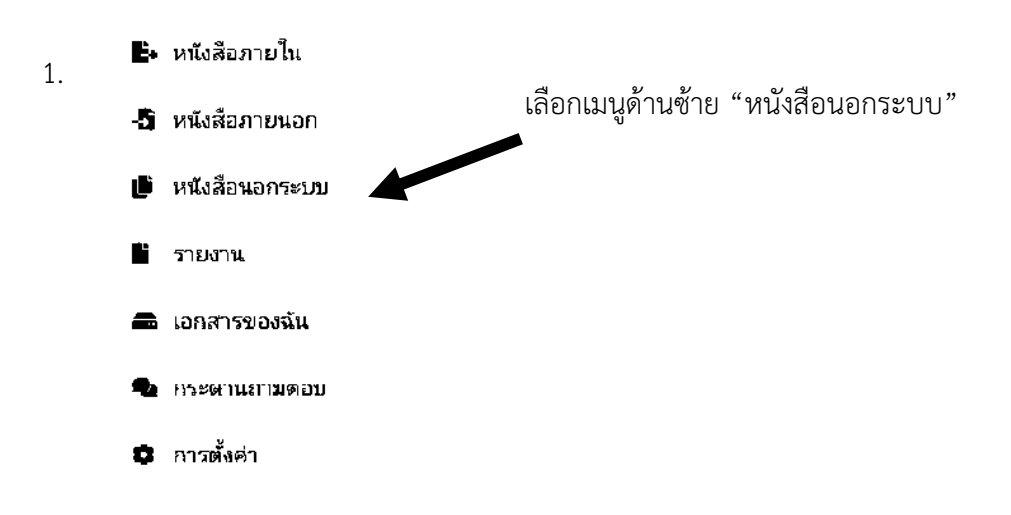

## 2. กดปุ่ม "สร้างหนังสือนอกระบบ"

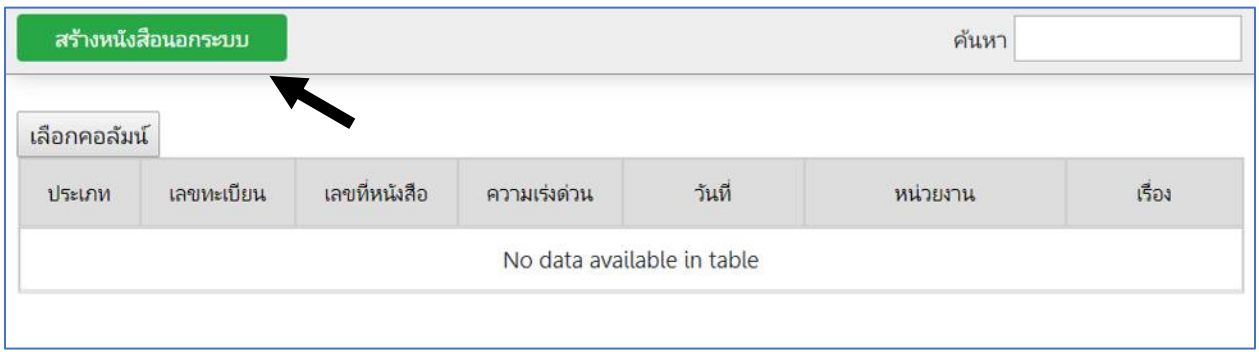

# 3. กรอกแบบฟอร์มสร้างหนังสือนอกระบบ เมื่อกรอกข้อมูลเสร็จแล้ว ให้กดปุ่ม "บันทึก"

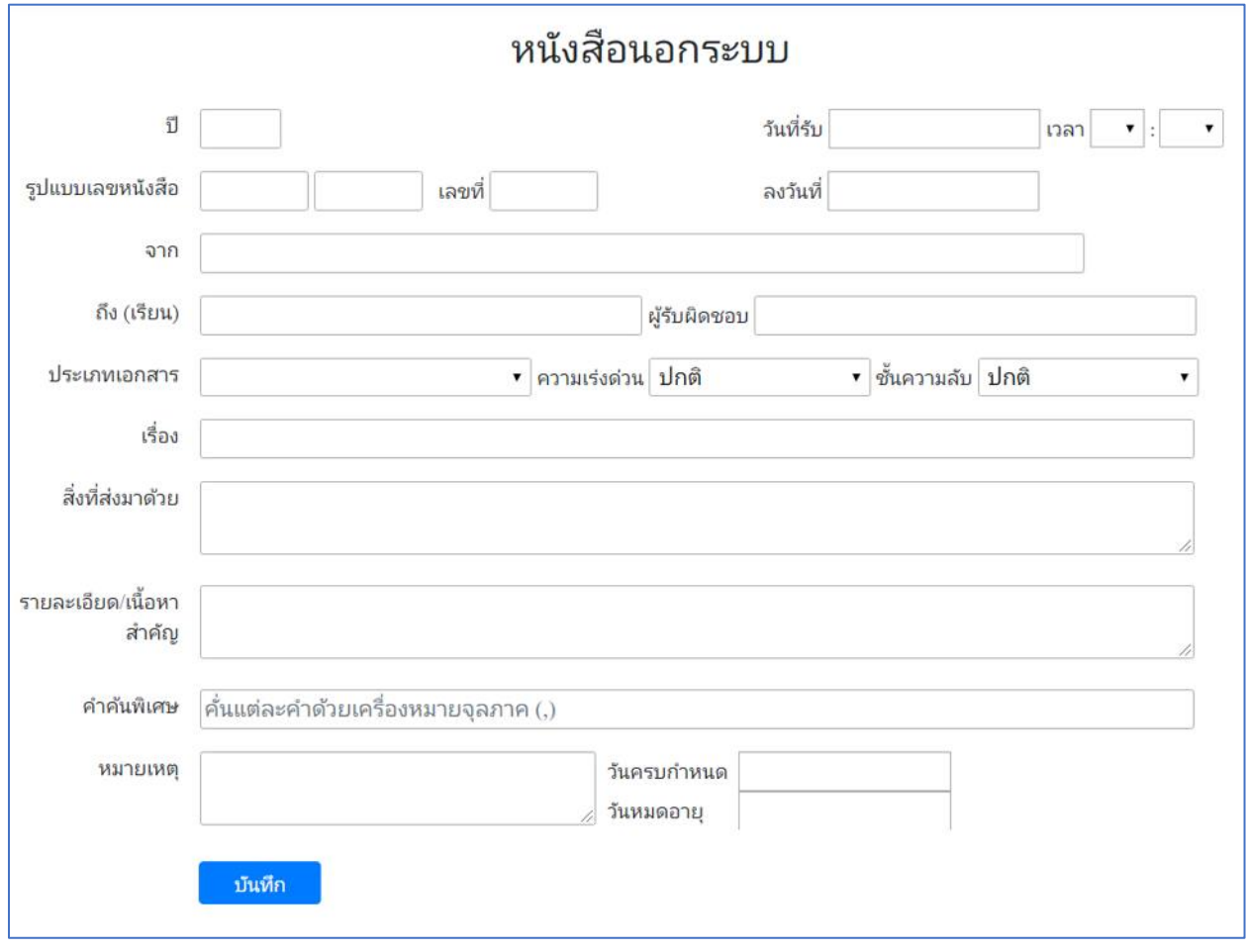

4. กำหนดวิธีออกเลข แล้วกดปุ่ม "บันทึก"

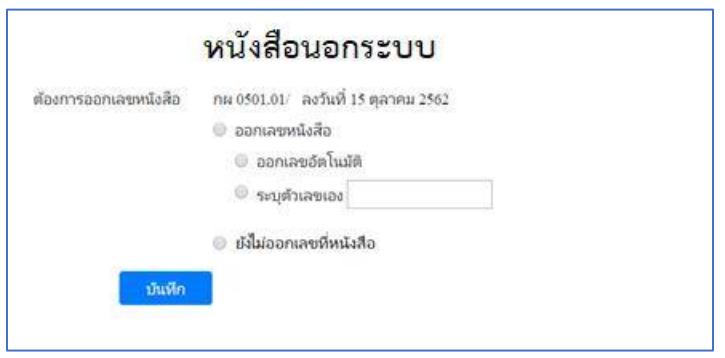

#### 5. ระบบแสดงผลการสร้างหนังสือ

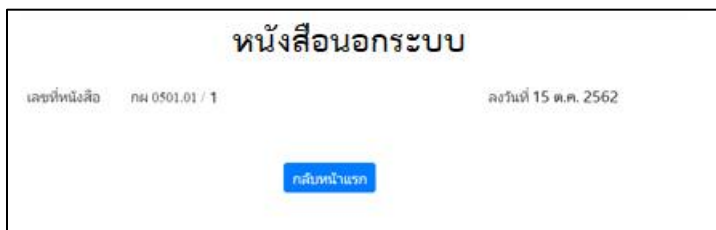

# 6. หากต้องการดูรายละเอียดหนังสือ ให้กดลิงค์สีน้ำเงินที่ชื่อเรื่อง

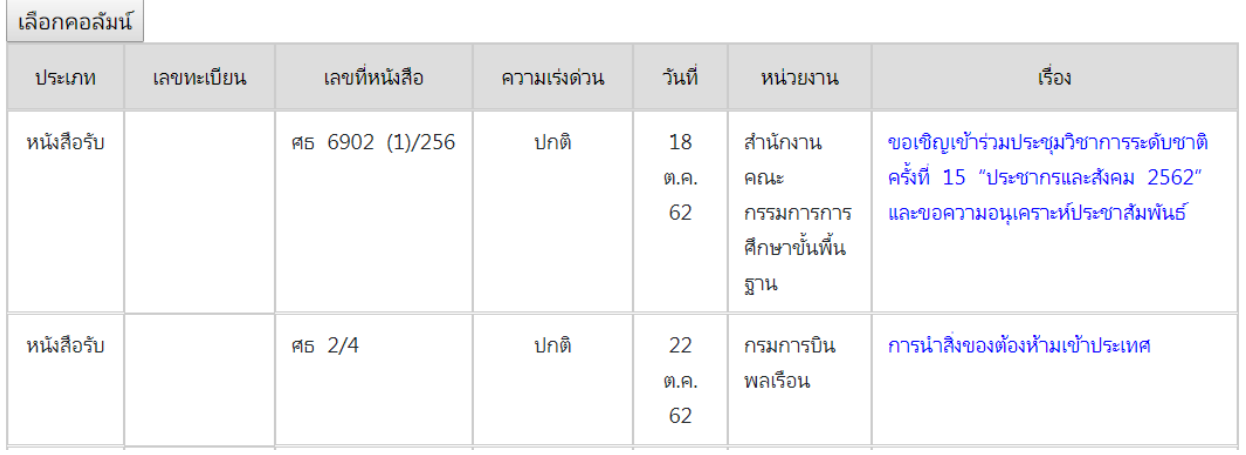

ระบบจะแสดงรายละเอียดดังนี้

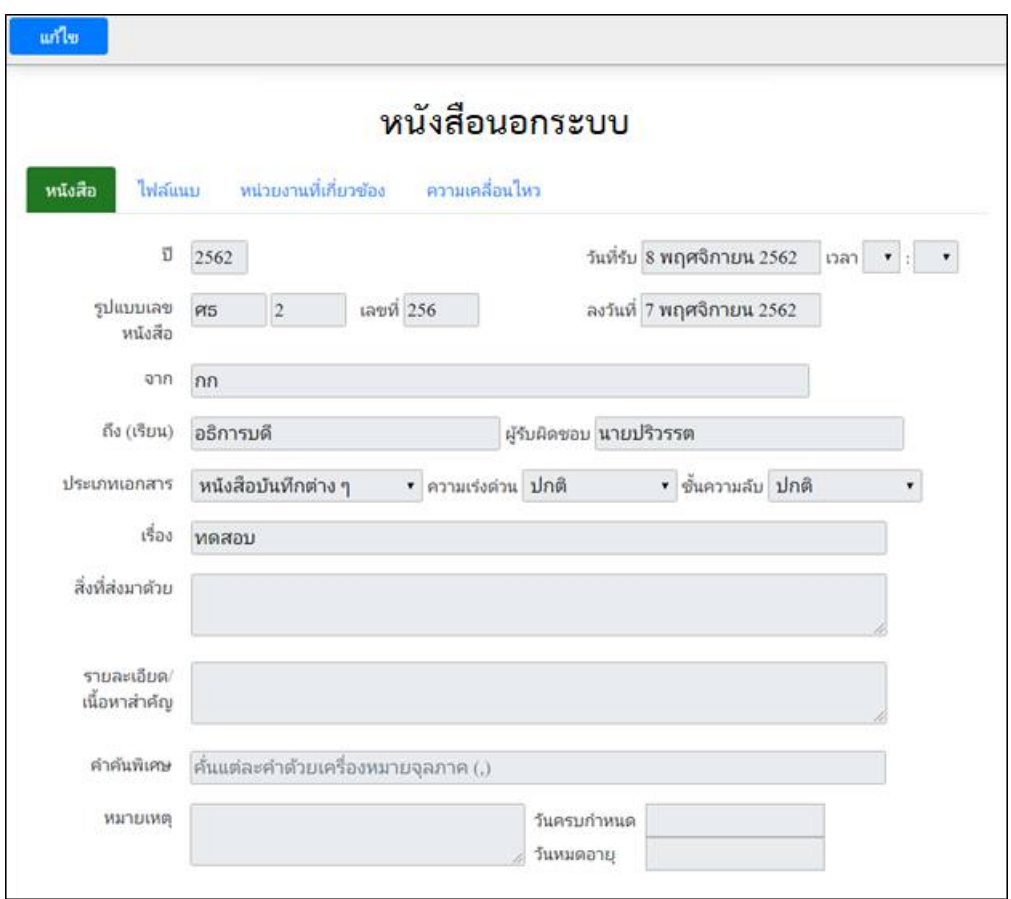

8. เมนู "ไฟล์แนบ" ใช้สำหรับดูเอกสารแนบ และเพิ่มเอกสารแนบ โดยเลือกไฟล์ แล้วกดปุ่ม "อัพโหลด"

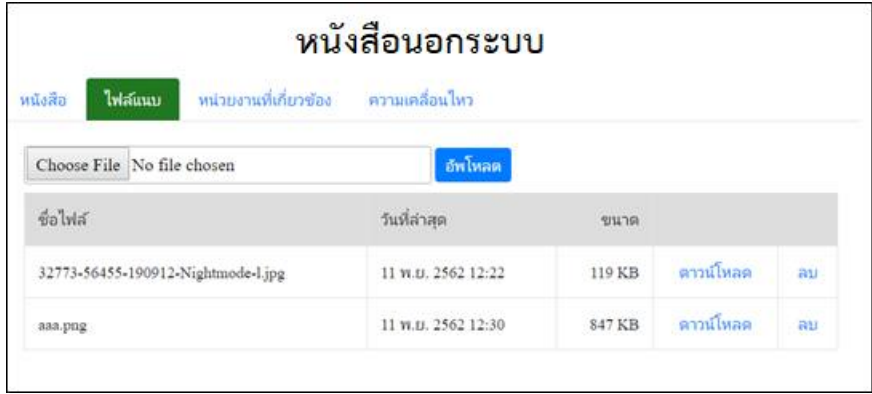

9. เมนู "หน่วยงานที่เกี่ยวข้อง" ใช้สำหรับดูหน่วยงานที่เกี่ยวข้องกับหนังสือนี้

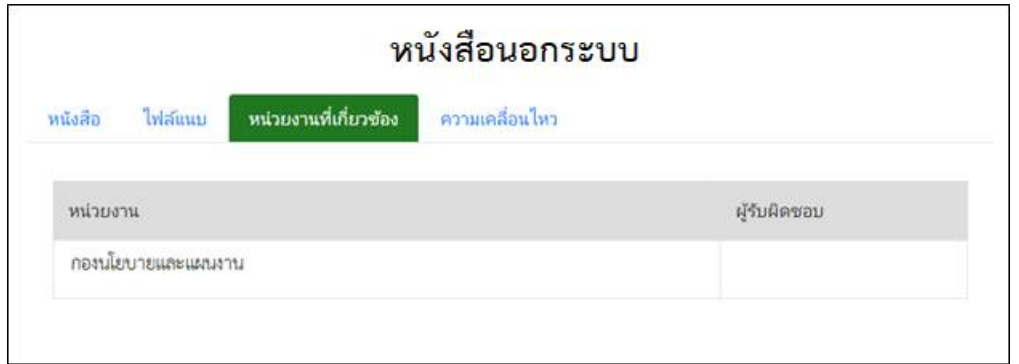

# 10. เมนู "ความเคลื่อนไหว"

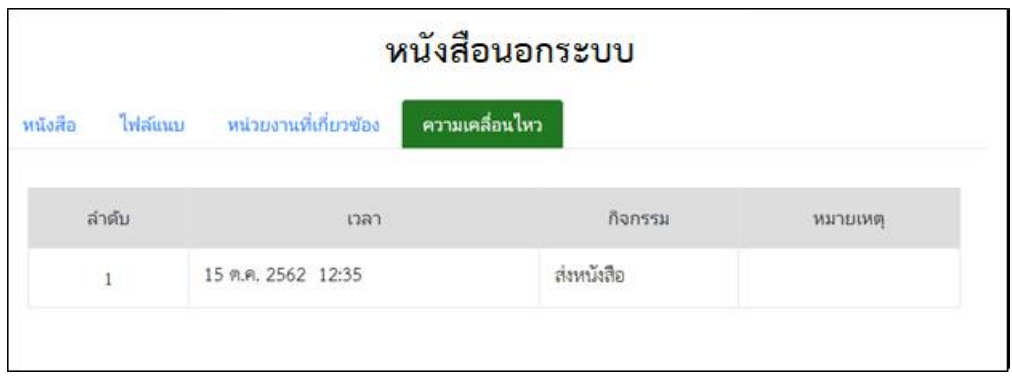

#### **รายงาน**

ระบบสามารถแสดงรายงานต่าง ๆ ในระบบได้ เช่น รายงานหนังสือรับจากหน่วยงานภายใน, รายงาน หนังสือรับจากหน่วยงานภายนอก

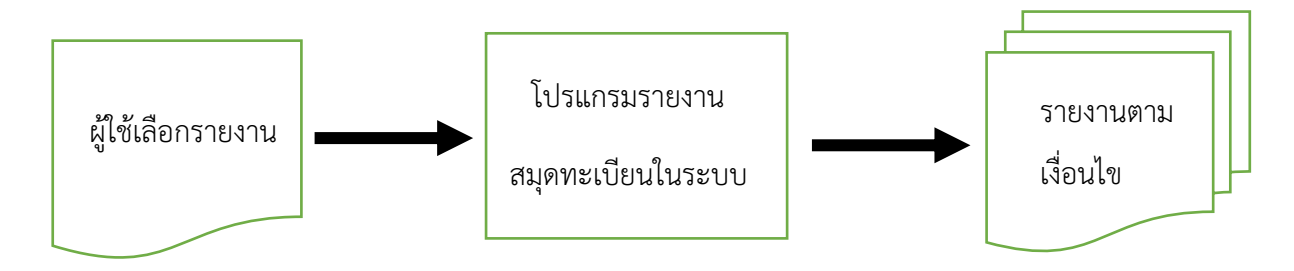

### **ขั้นตอนการแสดงรายงาน**

- เลือกเมนูรายงาน ระบบจะแสดงรายชื่อรายงานในระบบ
- ผู้ใช้เลือกรายงานที่ต้องการ

#### **การเรียกใช้โปรแกรม**

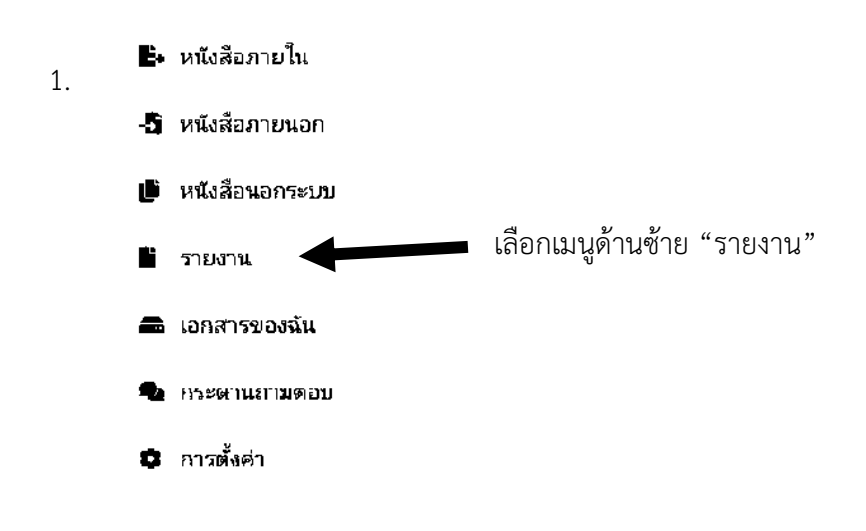

### 2. เลือกรายงานที่ต้องการ

## เลือกรายงาน

รายงานสมุดทะเบียนรับ รายงานสมุดทะเบียนส่ง รายงานสมุดส่ง รายงานหนังสือค้างรับ

#### 3. ระบบแสดงรายงาน

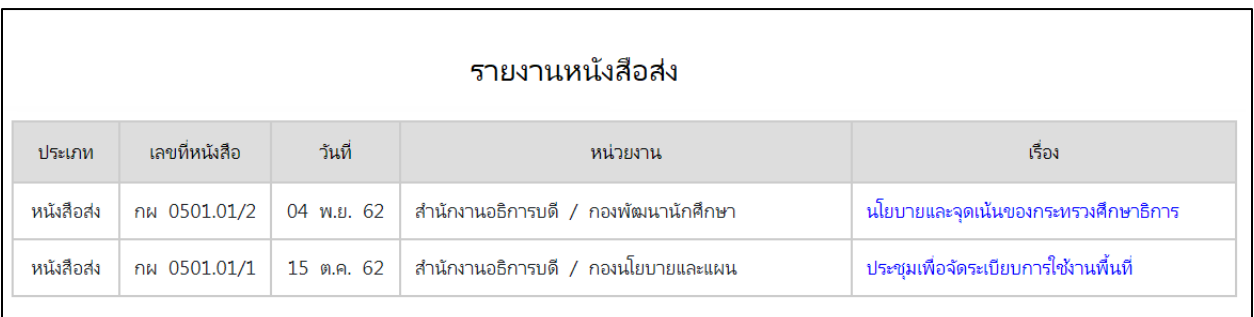

#### **การค้นหาหนังสือ**

ระบบค้นหาจะช่วยอำนวยความสะดวกผู้ใช้ ในการค้นหาหนังสือที่ต้องการ

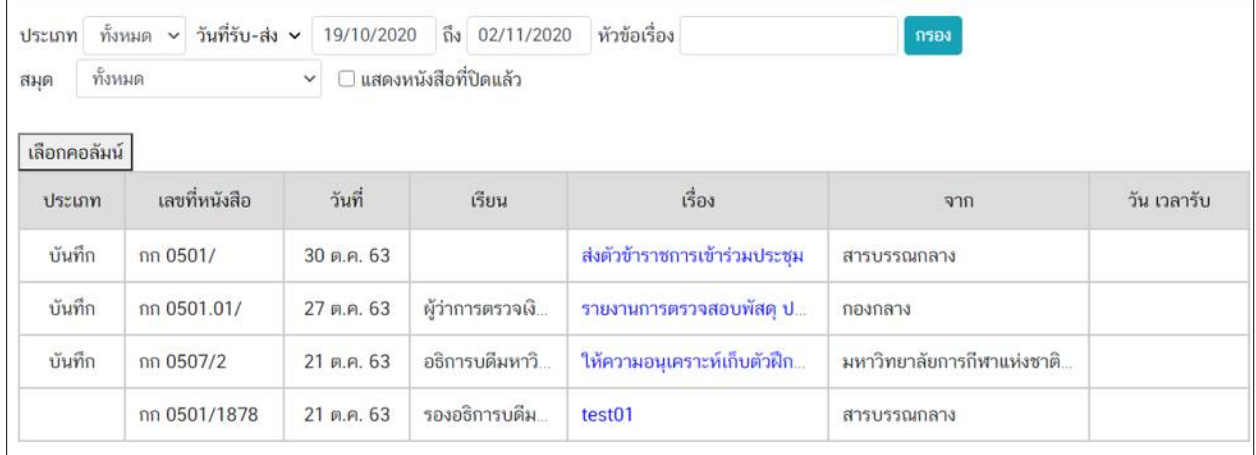

ผู้ใช้สามารถเลือกค้นหาได้จาก

- 1. ประเภทการรับส่ง ประกอบด้วยการรับหนังสือ หรือการส่งหนังสือ
- 2. วันที่ที่ต้องการค้นหา ประกอบด้วยวันที่หนังสือ หรือวันที่รับ-ส่งหนังสือ
- 3. ช่วงวันที่ ค่าเริ่มต้นของระบบคือ วันที่ย้อนหลัง 7 วัน จนถึงวันที่ปัจจุบัน
- 4. หัวข้อเรื่อง ใส่บางส่วนของชื่อเรื่อง เช่น ร่วมประชุม, รายงาน
- 5. สมุดทะเบียน
- 6. สถานะหนังสือ ถ้าเลือก ระบบจะแสดงหนังสือที่ดำเนินการเสร็จแล้ว ปิดเรื่องแล้ว

เช่น หากต้องการค้นหาหนังสือร่วมประชุม เดือนตุลาคม ทั้งหนังสือที่ดำเนินการอยู่ และปิดเรื่องไปแล้ว จะกำหนดเงื่อนไขดังนี้

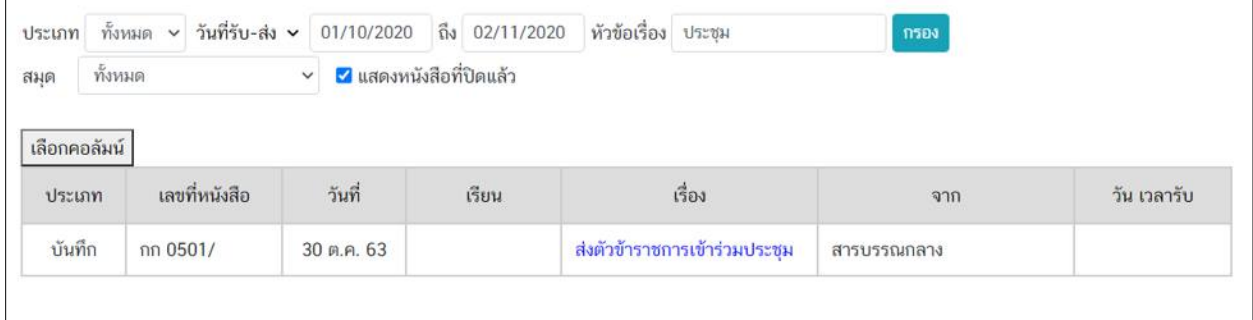

#### **เอกสารของฉัน**

ระบบจะมีเนื้อที่ให้ผู้ใช้สามารถเก็บไฟล์ไว้ในระบบได้ เพื่อความสะดวกในการปฏิบัติงานสารบรรณ ไม่ จำกัดจำนวนโฟลเดอร์ ไม่จำกัดจำนวนไฟล์

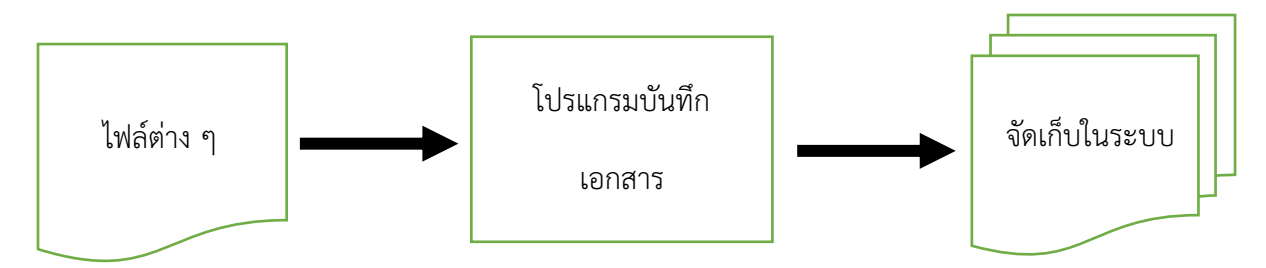

## **ขั้นตอนการบันทึกเอกสาร**

- สร้างโฟลเดอร์ เพื่อเก็บไฟล์
- อัพโหลดไฟล์เข้าระบบ
- ดาวน์โหลดเอกสารออกจากระบบ
- ลบเอกสารจากระบบ

#### **การเรียกใช้โปรแกรม**

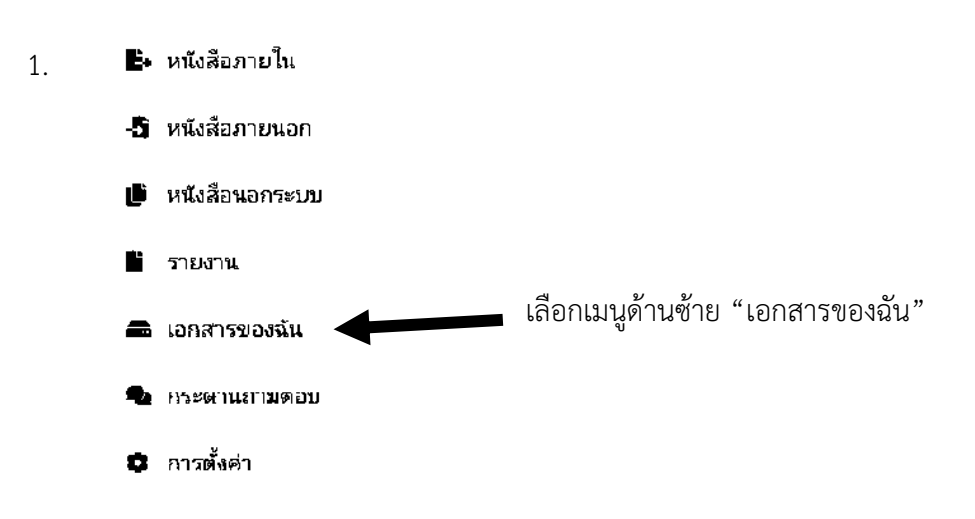

2. ระบบแสดงรายการโฟลเดอร์ และไฟล์ในระบบ ให้ผู้ใช้กด "สร้าง" เพื่อสร้างโฟลเดอร์เก็บไฟล์

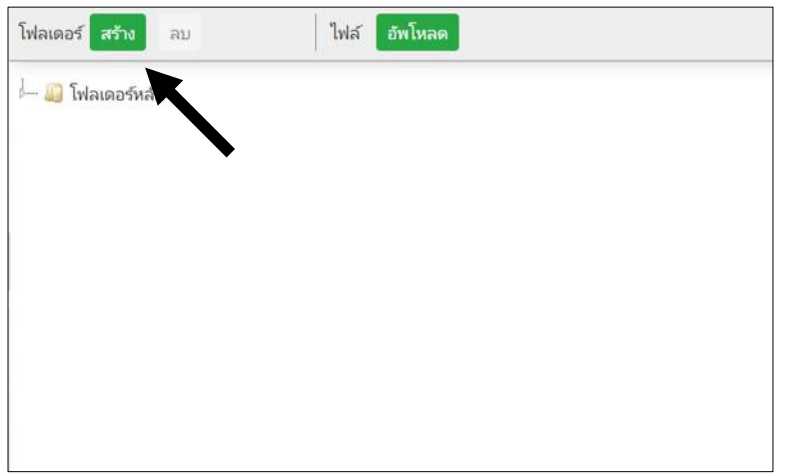

3. ระบบแสดงฟอร์ม ให้ใส่ชื่อโฟลเดอร์ที่ต้องการสร้าง ไม่เกิน 1,000 ตัวอักษร แล้วกดปุ่ม "บันทึก"

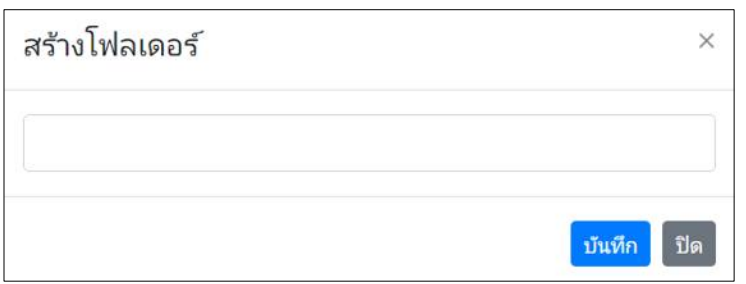

4. ระบบแสดงรายการโฟลเดอร์ที่สร้าง

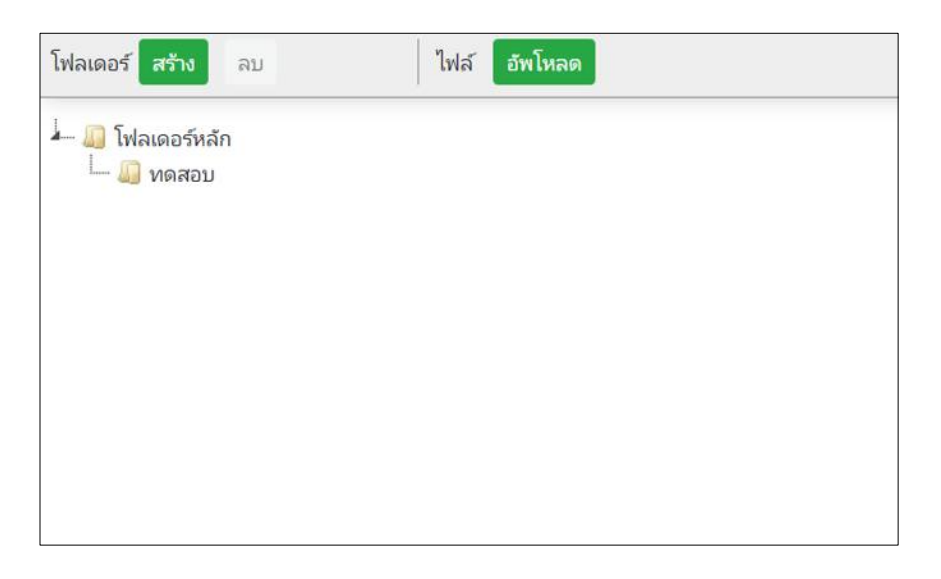

5. เลือกโฟลเดอร์ที่ต้องการ ระบบจะแสดงรายชื่อไฟล์ในโฟลเดอร์ ให้กดปุ่ม "อัพโหลด" เพื่อเริ่มเอาไฟล์เข้าระบบ

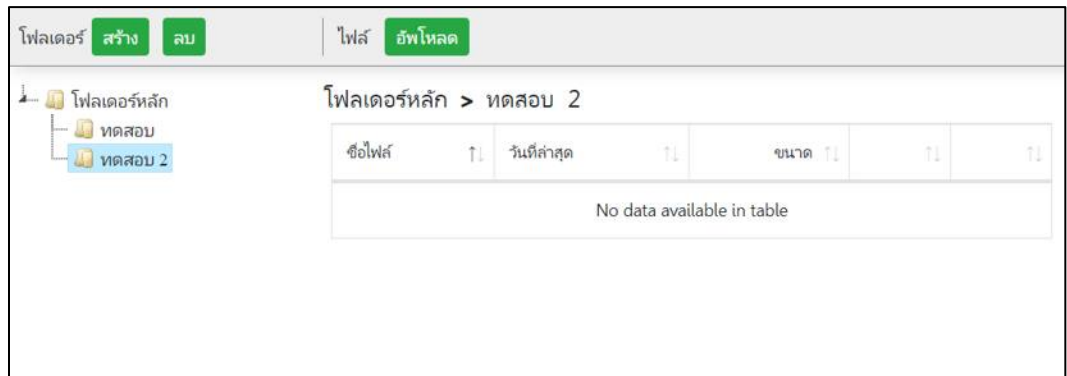

6. ระบบแสดงฟอร์มอัพโหลด ชื่อไฟล์เดอร์จะอยู่ในเครื่องหมายวงเล็บก้ามปู [ ] ผู้ใช้เลือกไฟล์จากคอมพิวเตอร์

ที่ทำกำลังใช้งาน แล้วกดปุ่ม "บันทึก"

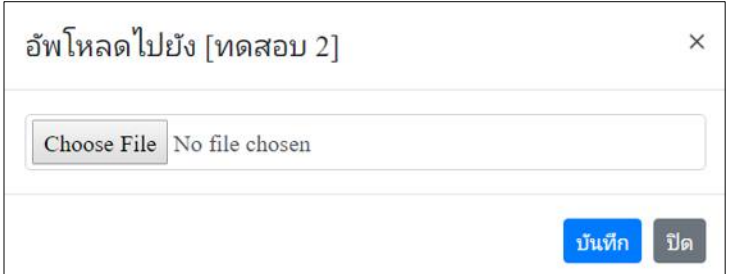

7. ระบบแสดงรายการไฟล์ที่ผู้ใช้อัพโหลดเข้ามา ผู้ใช้สามารถกด "ดาวน์โหลด" เพื่อนำไฟล์จากระบบออนไลน์ มา บันทึกในคอมพิวเตอร์ที่กำลังใช้งาน. ผู้ใช้สามารถกด "ลบ" เพื่อลบไฟล์นั้น ออกจากระบบได้

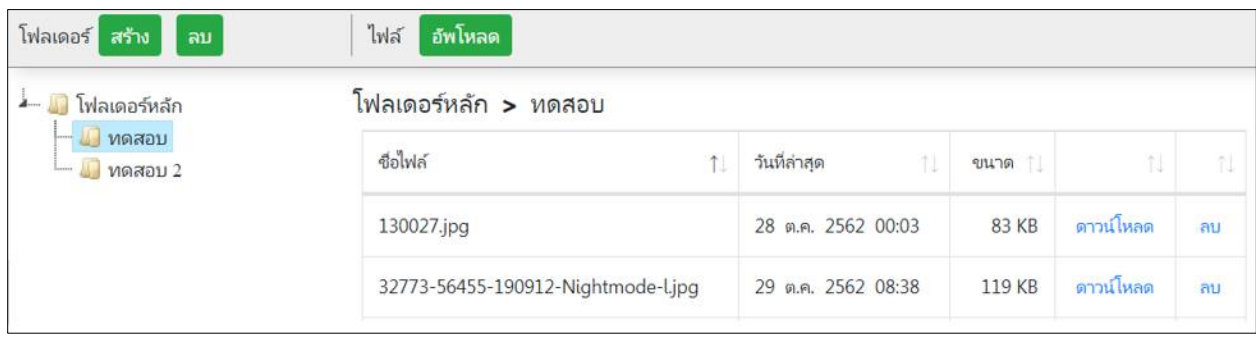

#### **กระดานถามตอบ**

ระบบมีกระดานสนทนา เพื่อแจ้งข่าวสาร ข้อมูล แลกเปลี่ยนความคิดเห็น ทำให้เกิดสังคมของผู้ใช้งาน ระบบสารบรรณ

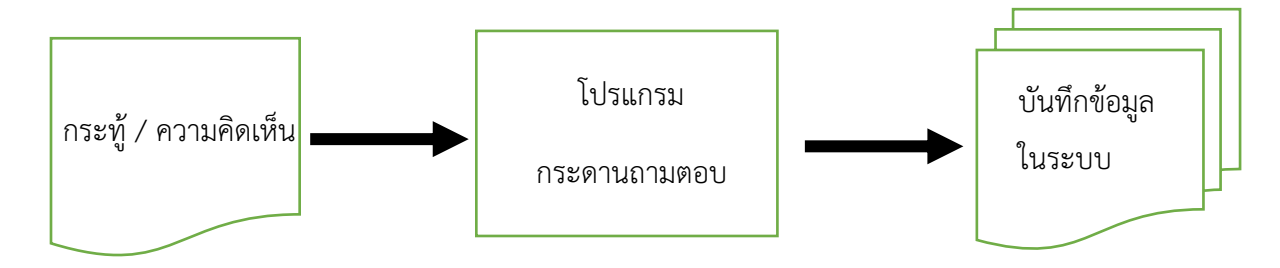

#### **ขั้นตอนการใช้งาน**

- ตั้งกระทู้ โดยกดปุ่ม "ตั้งกระทู้ใหม่"
- กรอกหัวข้อกระทู้ และข้อความ แล้วกดปุ่ม "ตั้งกระทู้"
- ตอบกระทู้ หรือแสดงความเห็น โดยเลือกกระทู้ที่ต้องการ กรอกข้อความ แล้วกดปุ่ม "แสดงความเห็น"

#### **การเรียกใช้โปรแกรม**

![](_page_27_Figure_8.jpeg)

## 2. กดปุ่ม "ตั้งกระทู้ใหม่" เพื่อสร้างกระทู้

![](_page_28_Picture_25.jpeg)

3. ระบบแสดงฟอร์มตั้งกระทู้ ให้กรอกหัวข้อ และข้อความ แล้วกดปุ่ม "ตั้งกระทู้"

![](_page_28_Picture_26.jpeg)

4. เลือกกระทู้ที่ต้องการ เพื่ออ่านข้อความ หากมีความคิดเห็น ให้กรอกช่องข้อความ แล้วกดปุ่ม "แสดงความเห็น"

![](_page_28_Picture_27.jpeg)

# 5. ตัวอย่างกระทู้ ที่มีการถามตอบ

![](_page_29_Picture_8.jpeg)

# **การตั้งค่า**

ระบบมีส่วนตั้งค่า เพื่อให้สามารถปรับการทำงาน หรือค่าในส่วนต่าง ๆ ให้เหมาะสมกับการปฏิบัติงานของ หน่วยงานได้ เช่น ประเภทเอกสาร, ระดับความสำคัญ, ระดับความลับ, ประเภทคำสั่ง, เลขที่หนังสือ, รายชื่อผู้ใช้, โครงสร้างหน่วยงาน

![](_page_30_Figure_2.jpeg)

## **ขั้นตอนการตั้งค่า**

- เลือกเมนูการตั้งค่าที่ต้องการ
- เพิ่ม แก้ไข ลบค่า แล้วบันทึก

#### **การเรียกใช้โปรแกรม**

![](_page_30_Figure_7.jpeg)

## 2. เลือกการตั้งค่าที่ต้องการ

![](_page_31_Picture_1.jpeg)

#### 3. ประเภทเอกสาร

![](_page_31_Picture_33.jpeg)

3.1 กดปุ่ม "เพิ่มประเภทเอกสารใหม่" เพื่อเพิ่มประเภทเอกสารใหม่ ใส่ชื่อประเภท แล้วกดปุ่ม "บันทึก"

![](_page_32_Picture_34.jpeg)

3.2 กดปุ่ม "แก้ไข" เพื่อแก้ไขชื่อประเภท

![](_page_32_Picture_35.jpeg)

ระบบแสดงชื่อประเภทให้แก้ไข เมื่อแก้ไขเสร็จแล้ว ให้กดปุ่ม "บันทึก"

![](_page_32_Picture_36.jpeg)

3.3 กดปุ่มลบ เพื่อลบชื่อประเภทเอกสาร ควรระวังการลบประเภทเอกสารที่มีการใช้งานแล้ว

อาจทำให้การแสดงผลไม่ถูกต้อง

![](_page_32_Picture_37.jpeg)

#### 4. ระดับความสำคัญ

![](_page_33_Picture_31.jpeg)

4.1 กดปุ่ม "เพิ่มระดับความสำคัญใหม่" เพื่อเพิ่มข้อมูล ใส่ชื่อระดับความสำคัญ แล้วกดปุ่ม "บันทึก"

![](_page_33_Picture_32.jpeg)

4.2 กดปุ่ม "แก้ไข" เพื่อแก้ไขชื่อระดับความสำคัญ

![](_page_33_Picture_33.jpeg)

ระบบแสดงชื่อประเภทให้แก้ไข เมื่อแก้ไขเสร็จแล้ว ให้กดปุ่ม "บันทึก"

![](_page_33_Picture_34.jpeg)

4.3 กดปุ่มลบ เพื่อลบชื่อระดับความสำคัญ ควรระวังการลบระดับความสำคัญที่มีการใช้งานแล้ว

อาจทำให้การแสดงผลไม่ถูกต้อง

![](_page_34_Picture_31.jpeg)

#### 5. ระดับความลับ

![](_page_34_Picture_32.jpeg)

5.1 กดปุ่ม "เพิ่มระดับความลับใหม่" เพื่อเพิ่มข้อมูล ใส่ชื่อระดับความลับใหม่แล้วกดปุ่ม "บันทึก"

![](_page_34_Picture_33.jpeg)

5.2 กดปุ่ม "แก้ไข" เพื่อแก้ไขชื่อระดับความลับ

![](_page_35_Picture_33.jpeg)

ระบบแสดงชื่อระดับความลับให้แก้ไข เมื่อแก้ไขเสร็จแล้ว ให้กดปุ่ม "บันทึก"

![](_page_35_Picture_34.jpeg)

5.3 กดปุ่มลบ เพื่อลบชื่อระดับความลับ ควรระวังการลบระดับความลับที่มีการใช้งานแล้ว

อาจทำให้การแสดงผลไม่ถูกต้อง

![](_page_35_Picture_35.jpeg)

6. ประเภทคำสั่ง

![](_page_35_Picture_36.jpeg)

6.1 กดปุ่ม "เพิ่มประเภทคำสั่ง" เพื่อเพิ่มข้อมูล ใส่ชื่อระดับประเภทคำสั่ง แล้วกดปุ่ม "บันทึก"

![](_page_36_Picture_34.jpeg)

6.2 กดปุ่ม "แก้ไข" เพื่อแก้ไขชื่อประเภทคำสั่ง

![](_page_36_Picture_35.jpeg)

ระบบแสดงชื่อประเภทคำสั่งให้แก้ไข เมื่อแก้ไขเสร็จแล้ว ให้กดปุ่ม "บันทึก"

![](_page_36_Picture_36.jpeg)

6.3 กดปุ่มลบ เพื่อลบชื่อประเภทคำสั่ง ควรระวังการลบประเภทคำสั่งที่มีการใช้งานแล้ว

อาจทำให้การแสดงผลไม่ถูกต้อง

![](_page_36_Picture_37.jpeg)

## 7. เลขที่หนังสือ

![](_page_37_Picture_38.jpeg)

## 8. รายชื่อผู้ใช้

![](_page_37_Picture_3.jpeg)

8.1 กดปุ่ม "เพิ่มผู้ใช้" เพื่อเพิ่มข้อมูล ควรป้อนข้อมูลเป็นภาษาอังกฤษ แล้วกดปุ่ม "บันทึก"

![](_page_37_Picture_39.jpeg)

## 8.2 กดปุ่ม "แก้ไข" เพื่อแก้ไขข้อมูลผู้ใช้

![](_page_38_Picture_37.jpeg)

# 8.3 กดปุ่มลบ เพื่อลบผู้ใช้

![](_page_38_Picture_38.jpeg)

#### 9. โครงสร้างหน่วยงาน

![](_page_38_Picture_5.jpeg)

9.1 กดปุ่ม "เพิ่มหน่วยงาน" เพื่อเพิ่มข้อมูล ใส่ชื่อหน่วยงาน แล้วกดปุ่ม "บันทึก"

![](_page_38_Picture_39.jpeg)

9.2 กดปุ่ม "แก้ไข" เพื่อแก้ไขชื่อประเภทคำสั่ง

![](_page_39_Picture_1.jpeg)

ระบบแสดงชื่อหน่วยงานให้แก้ไข เมื่อแก้ไขเสร็จแล้ว ให้กดปุ่ม "บันทึก"

![](_page_39_Picture_38.jpeg)

9.3 กดปุ่มลบหน่วยงาน เพื่อลบหน่วยงาน ควรระวังการลบหน่วยงาน จะทำให้ข้อมูลหนังสือ ข้อมูลผู้ใช้

ของหน่วยงานถูกลบตามไปด้วย

![](_page_39_Picture_6.jpeg)

10. หน่วยงานภายนอก เป็นรายชื่อหน่วยงานภายนอก ซึ่งเตรียมไว้เชื่อมโยงระบบสารบรรณอิเล็กทรอนิกส์เข้ากับ

TH e-GIF Electronic Correspondence Management Services

![](_page_40_Picture_31.jpeg)

#### 11. จุดสารบรรณ

![](_page_40_Picture_32.jpeg)

11.1 กดปุ่ม "เพิ่มจุดสารบรรณ" เพื่อเพิ่มข้อมูล กรอกข้อมูล แล้วกดปุ่ม "บันทึก"

![](_page_40_Picture_33.jpeg)

# 11.2 กดลิงค์สีน้ำเงินที่ชื่อจุด เพื่อแก้ไขจุดสารบรรณ

![](_page_41_Picture_25.jpeg)

ระบบข้อมูลจุดสารบรรณให้แก้ไข เมื่อแก้ไขเสร็จแล้ว ให้กดปุ่ม "บันทึก"

![](_page_41_Picture_26.jpeg)

11.3 กดปุ่มลบหน่วยงาน เพื่อลบหน่วยงาน ควรระวังการลบหน่วยงาน จะทำให้ข้อมูลหนังสือ ข้อมูลผู้ใช้

ของหน่วยงานถูกลบตามไปด้วย

![](_page_41_Picture_27.jpeg)